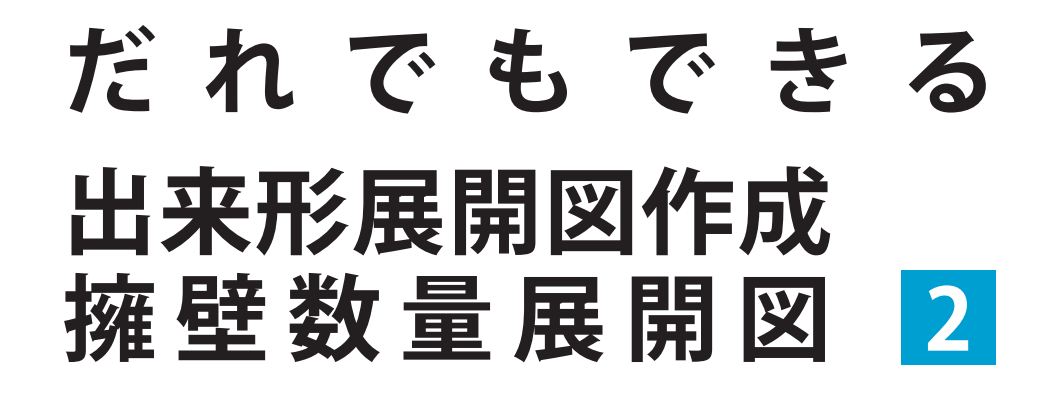

第5章 座標ヘロンデータの入力  $\sim$  第9章 補足集

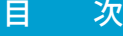

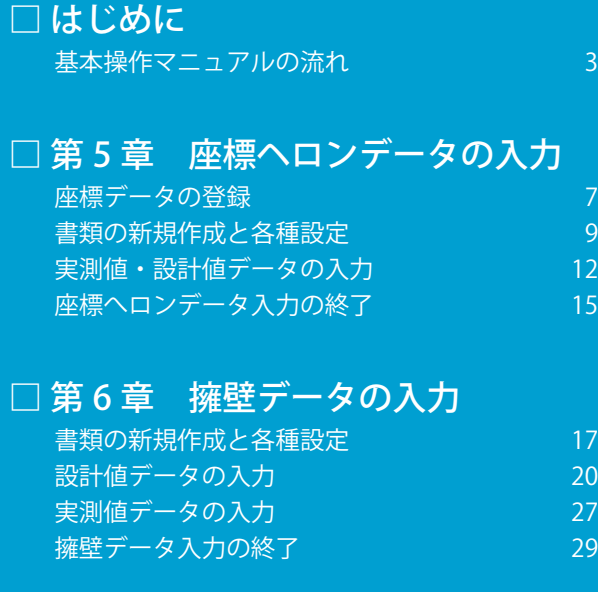

### □ 第 7 章 『修飾CAD』で図面作成

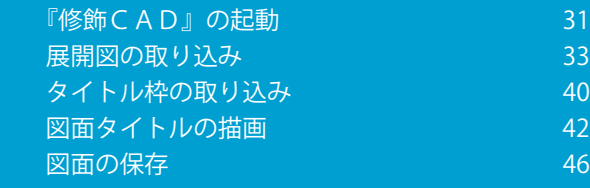

### □ 第 8 章 『擁壁数量展開図』の入力

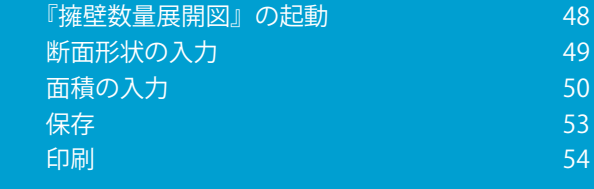

## □ 第9章 補足集 こんなときは

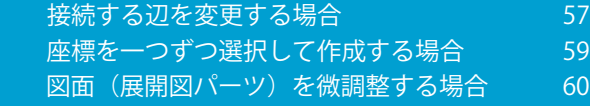

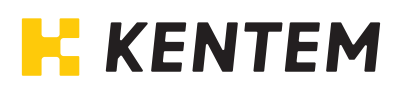

### 本書で使用しているマーク

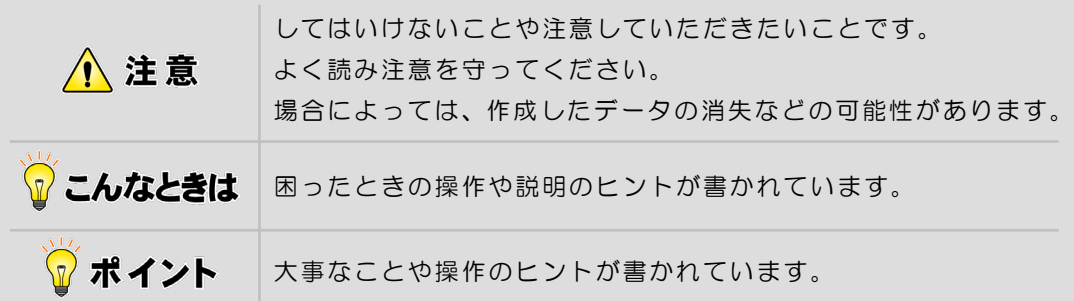

## ご注意

- (1)本書の内容およびプログラムの一部、または全部を当社に無断で転載、複製するこ とは禁止されております。
- (2)本書およびプログラムに関して将来予告なしに変更することがあります。
- (3)プログラムの機能向上、または本書の作成環境によって、本書の内容と実際の画面・ 操作が異なってしまう可能性があります。この場合には、実際の画面・操作を優先 させていただきます。
- (4)本書の内容について万全を期して作成しましたが、万一ご不審な点・誤り・記載漏 れなどお気付きのことがございましたら、当社までご連絡ください。
- (5)本書の印刷例および画面上の会社名・数値などは、実在のものとは一切関係ございません。

## 商標および著作権について

Microsoft、Windows、Windows Vista および Windows ロゴ、Internet Explorer は、 米国 Microsoft Corporation の米国およびその他の国における商標または登録商標です。 Adobe、Acrobat は Adobe Systems Incorporated(アドビシステムズ社)の商標または 登録商標です。

その他の社名および製品名は、それぞれの会社の商標または登録商標です。

はじめに

<span id="page-2-0"></span>本書「出来形展開図作成/擁壁数量展開 図 基本操作マニュアル」の流れについ て説明します。

## [はじめに](#page-2-0)

# 基本操作マニュアルの流れ

本書「出来形展開図作成/擁壁数量展開図 基本操作マニュアル」の流れを説明します。

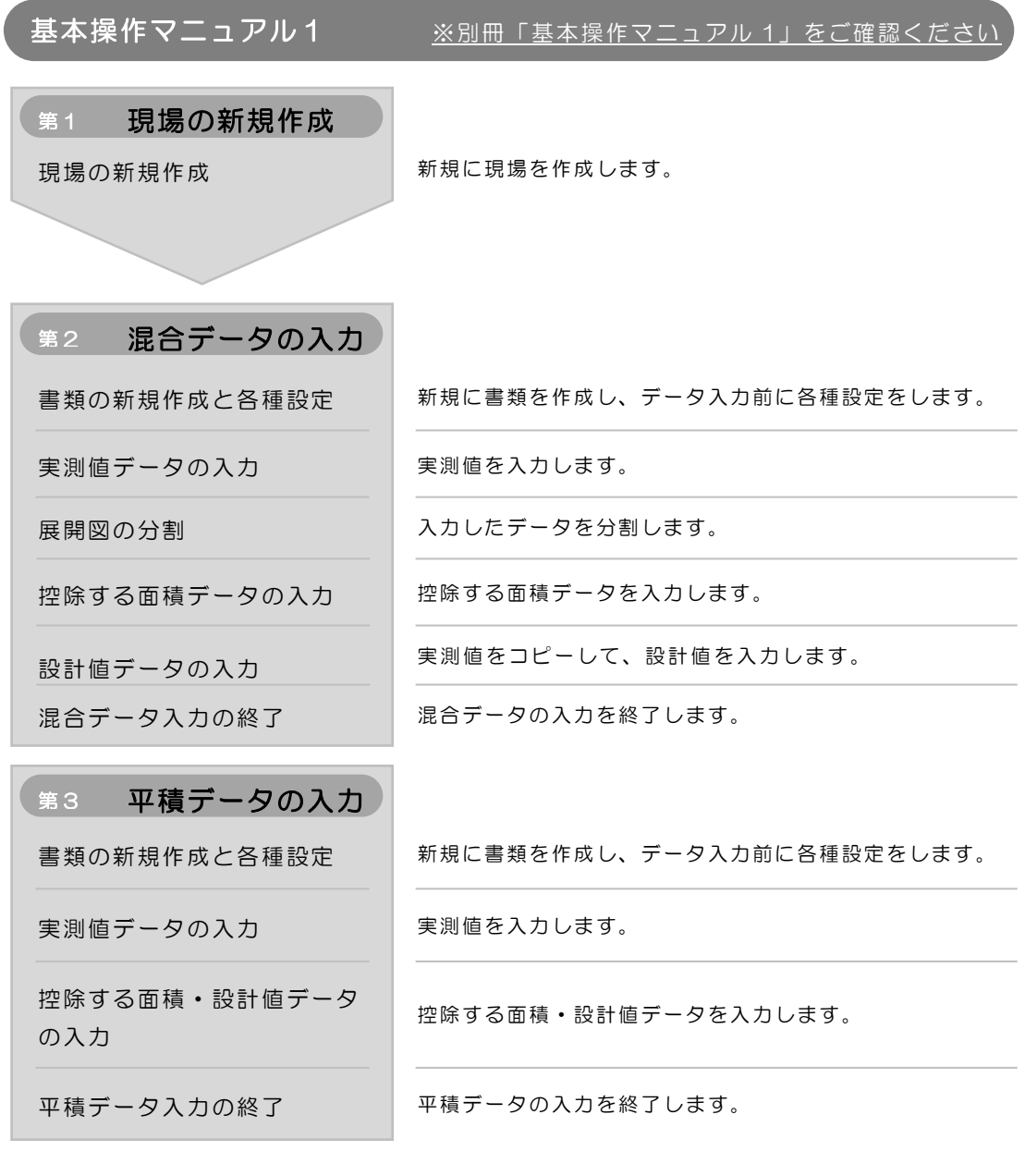

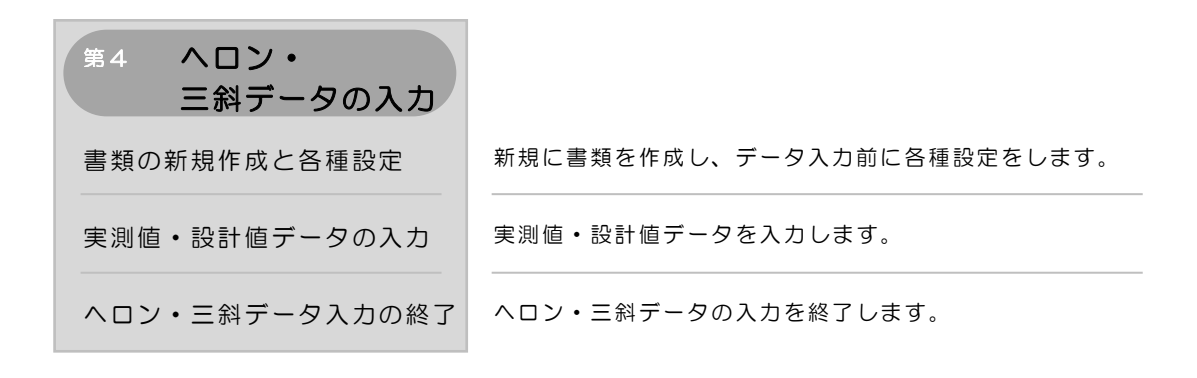

## 基本操作マニュアル2

Ĩ

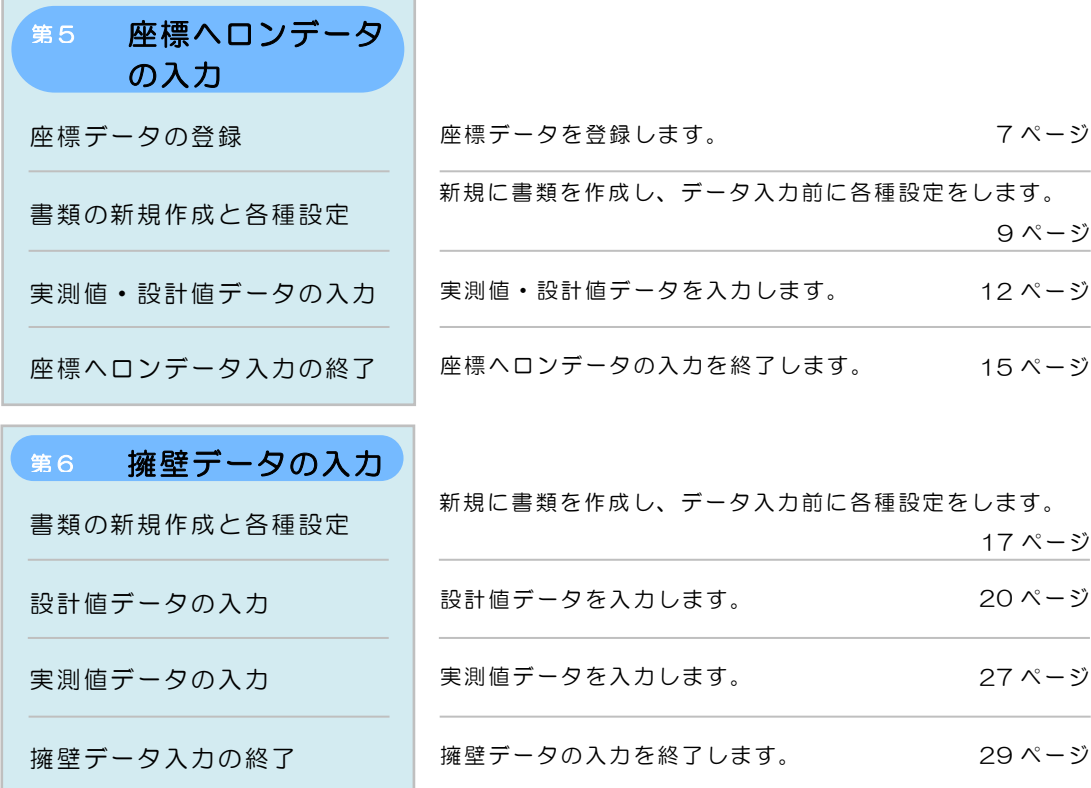

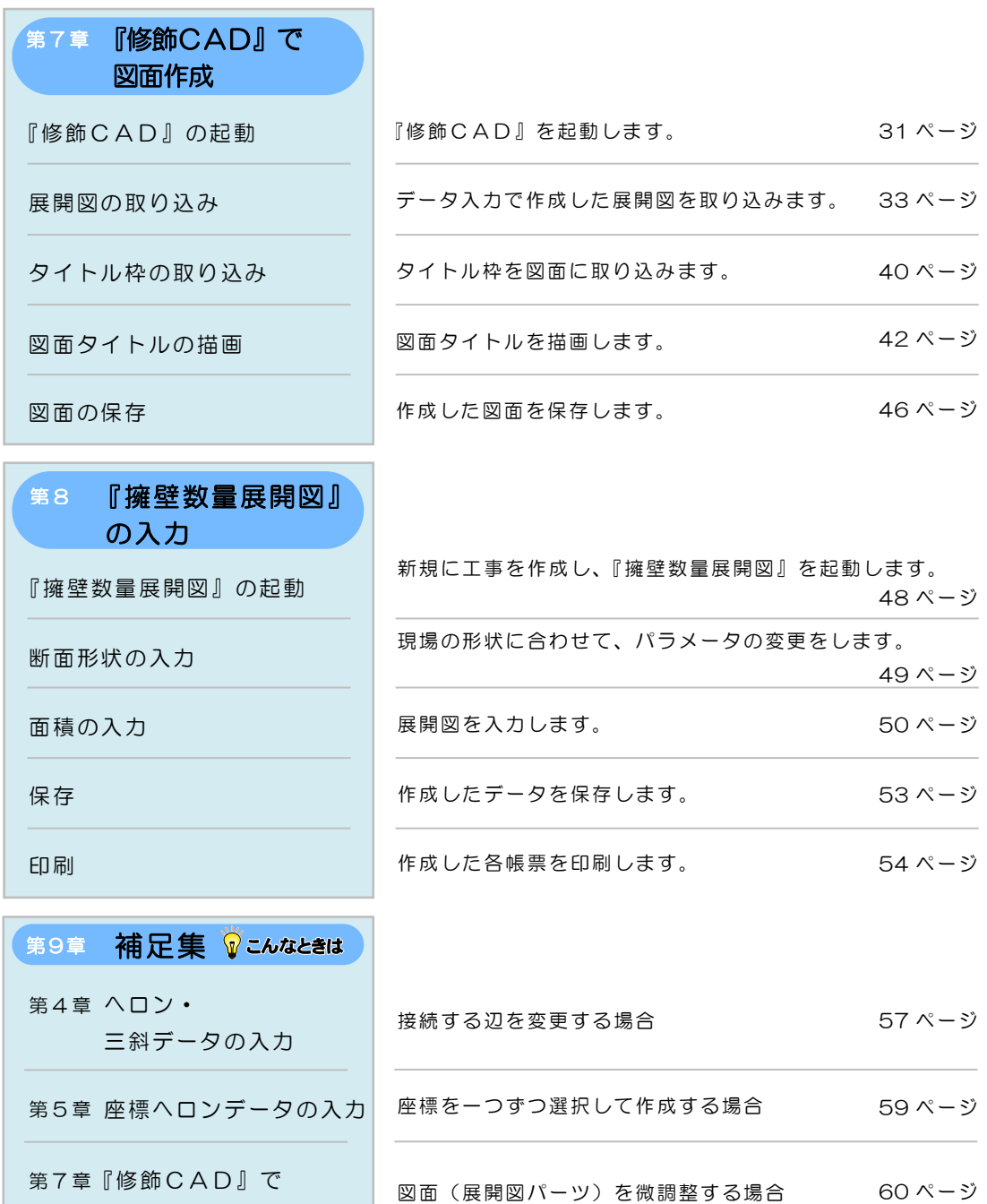

図面作成

第5章

# 座標ヘロンデータの入力

座標データを取り込み、取り込んだ座標から座標 ヘロンデータを入力し、図面および計算書を作成 する方法を説明します。

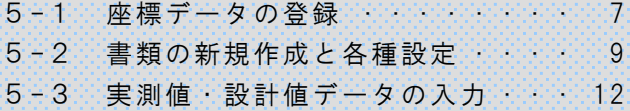

5-4 座標ヘロンデータ入力の終了 [15](#page-15-0)

<span id="page-7-0"></span>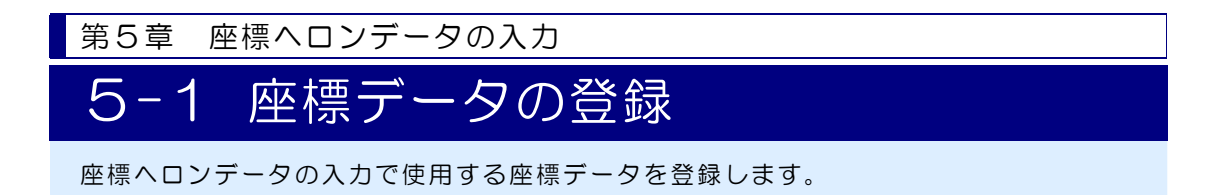

### 座標データを登録します

1)出来形展開図作成画面の[座標入力]ボタンをクリックします。

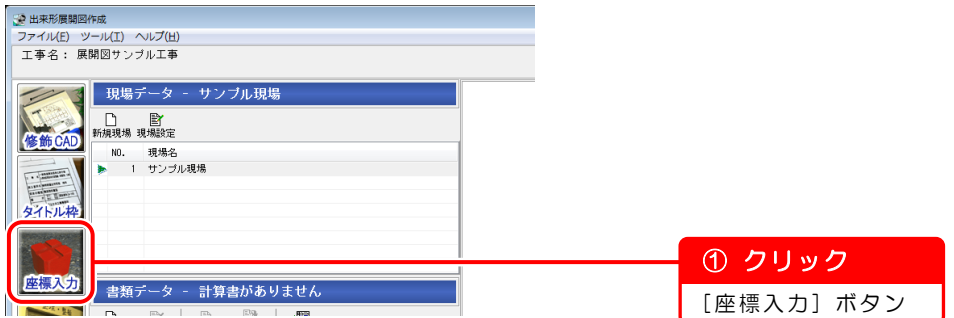

2)XYH 座標入力画面が表示されます。

[取込]ボタンをクリックし、[SIMA ファイル取込]を選択します。

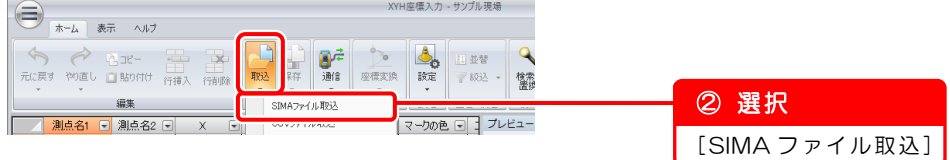

3)開く画面が表示されます。

取り込むファイルを選択し、座標データを取り込みます。

※基本操作マニュアルでは、サンプルデータの座標を使用します。 座標データは、「Kentem」フォルダ内の「座標サンプル」フォルダ に保存されています。

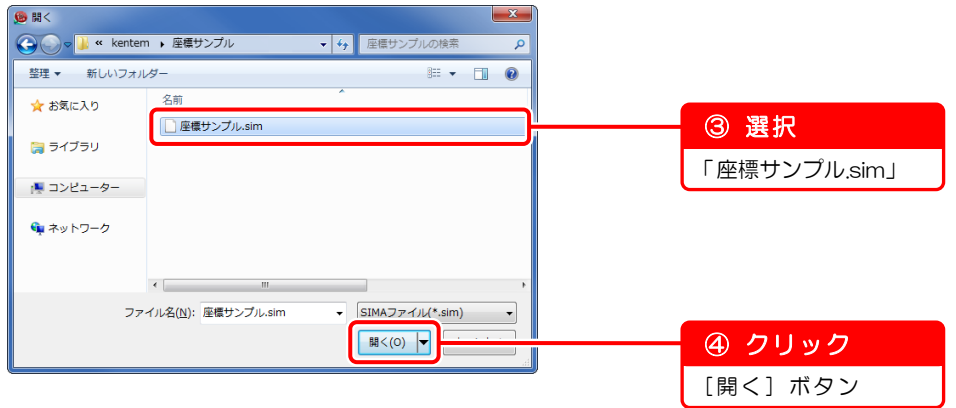

4) SIMA ファイル取込画面が表示されます。

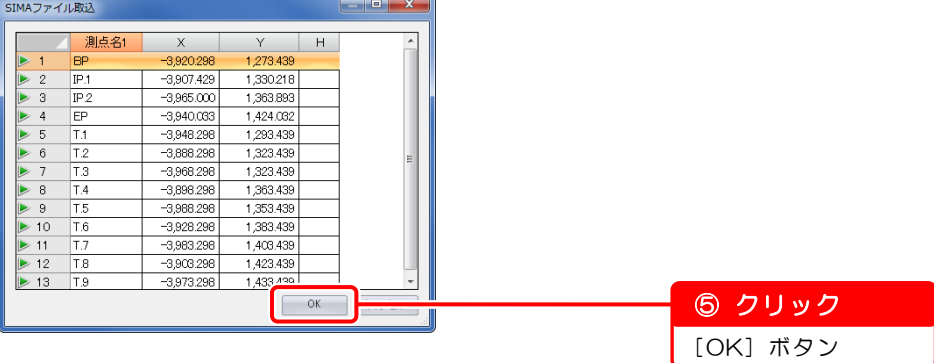

5)情報メッセージが表示されます。

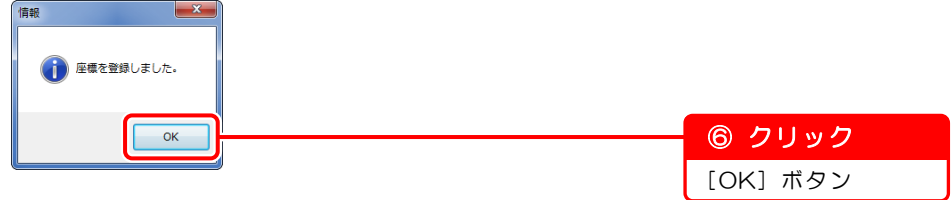

6)XYH 座標入力画面が表示されます。

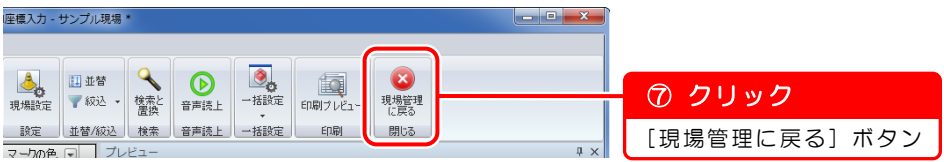

7)確認メッセージが表示されます。

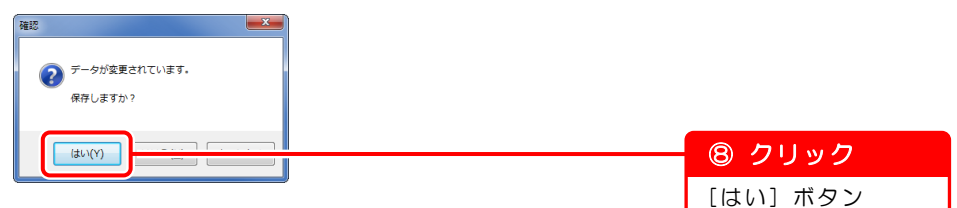

8) 現場管理画面が表示されます。

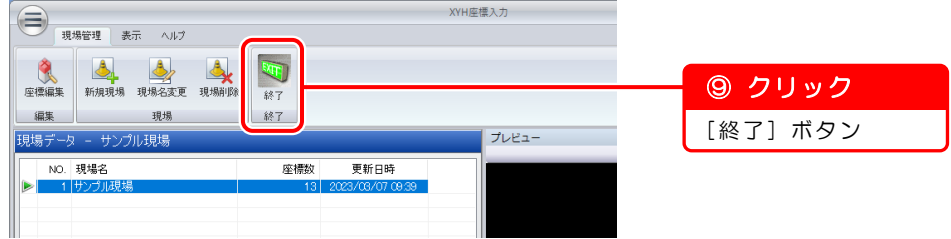

9)出来形展開図作成画面が表示されます。

<span id="page-9-0"></span>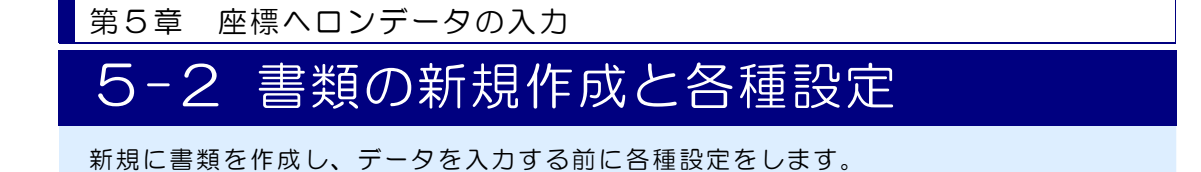

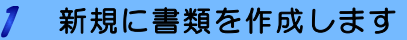

1)出来形展開図作成画面の[新規書類]ボタンをクリックします。

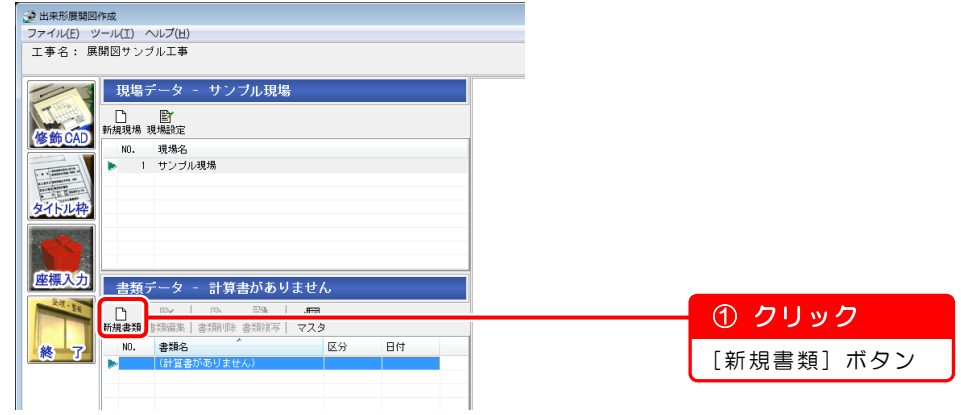

2)計算書選択画面が表示されます。

**つ計算書選択** 

座標ヘロンの計算書を作成します。

 $\sim$   $\sim$   $\sim$ 

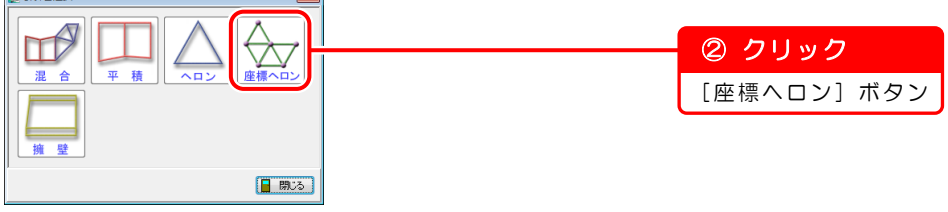

3) データ入力(座標からのヘロン·三斜)画面が表示されます。 [書類名]欄に書類名を入力します。

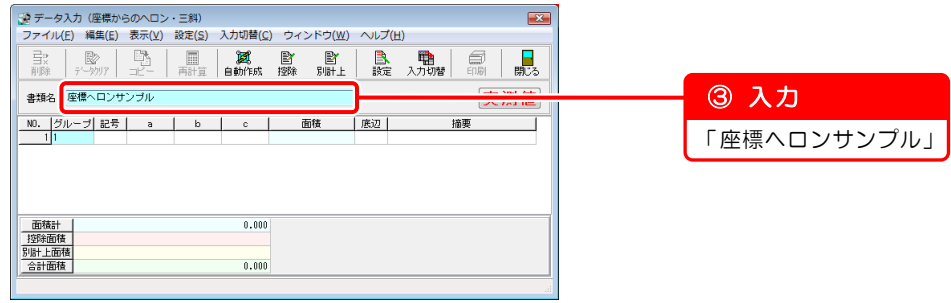

### 2 データを入力する前に各種設定をします

1)計算書の描画設定をします。

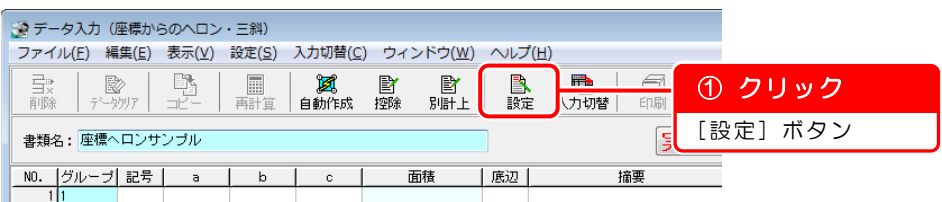

2)計算書描画設定(座標からのヘロン・三斜)画面が表示されます。 ※基本操作マニュアルでは、設定を変更せずに進みます。

設定を変更している場合は、以下の画面のとおりに設定し直してください。

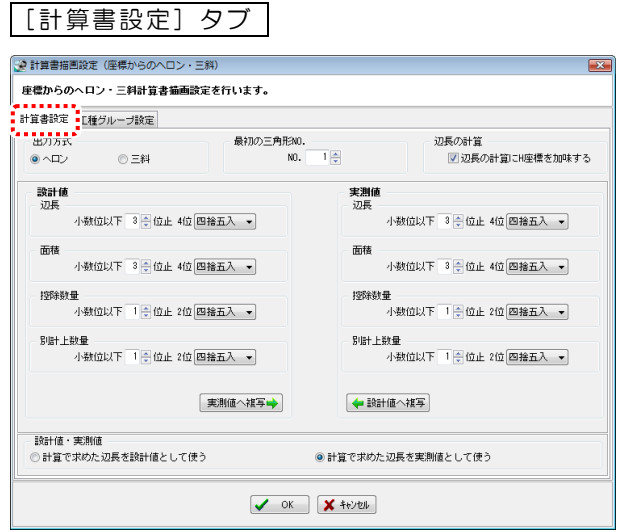

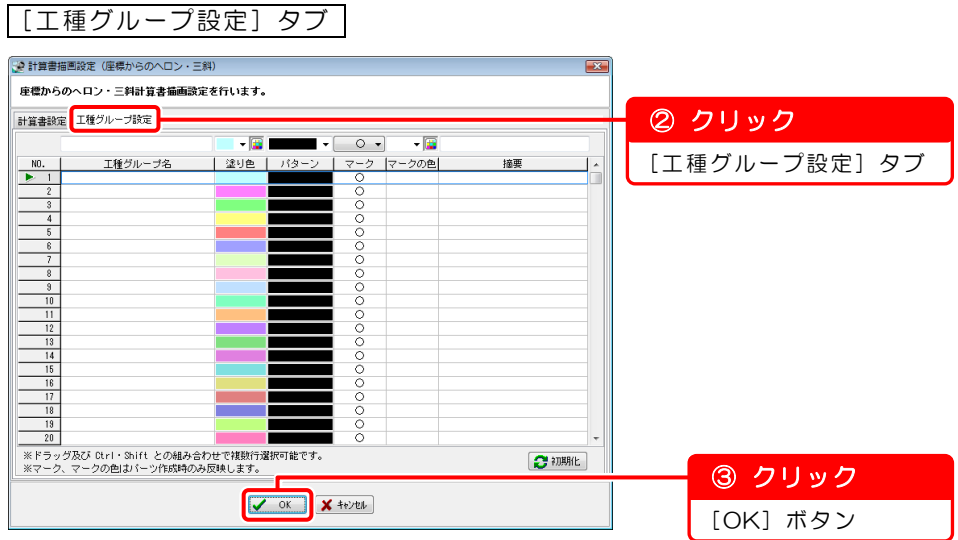

他の計算書で工種グループを設定している場合

すでに工種グループ名などが設定されています。 「座標ヘロンデータの入力」では、工種グループ設定は使用しません。 そのままお進みください。

<span id="page-12-0"></span>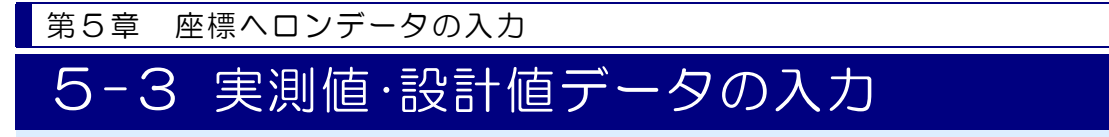

実測値・設計値データを入力します。

### 実測値データを入力する前に設定を確認します  $\mathcal{I}$

入力モードが実測値モードに設定されているか確認します。

※入力モードが「設計値」と表示されている場合は、「設計値」をクリックし、「実 測値」に切り替えてください。

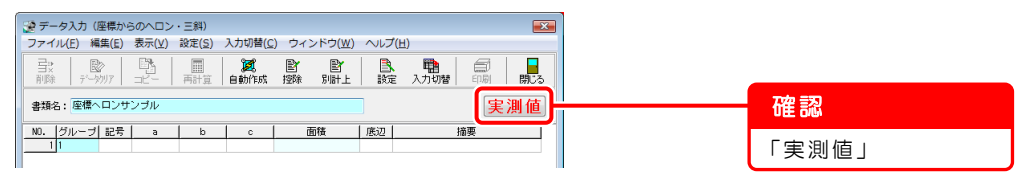

### $\overline{2}$ 登録した座標データを自動的に接続し、実測値データを入力します

1)[自動作成]ボタンをクリックします。

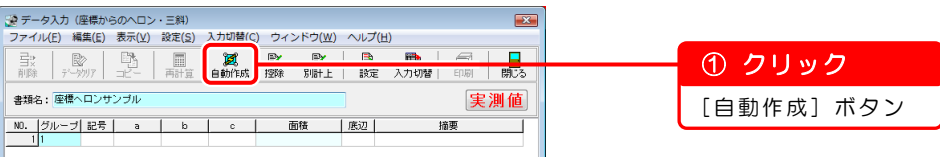

2)自動作成画面が表示されます。

すべての測点を接続します。

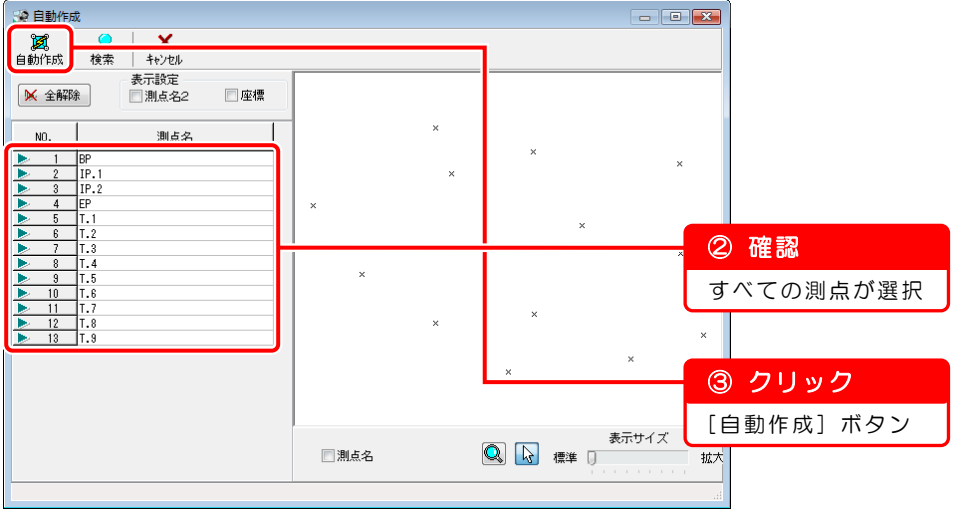

3)座標が自動で接続されました。

接続する辺を切り替えます。

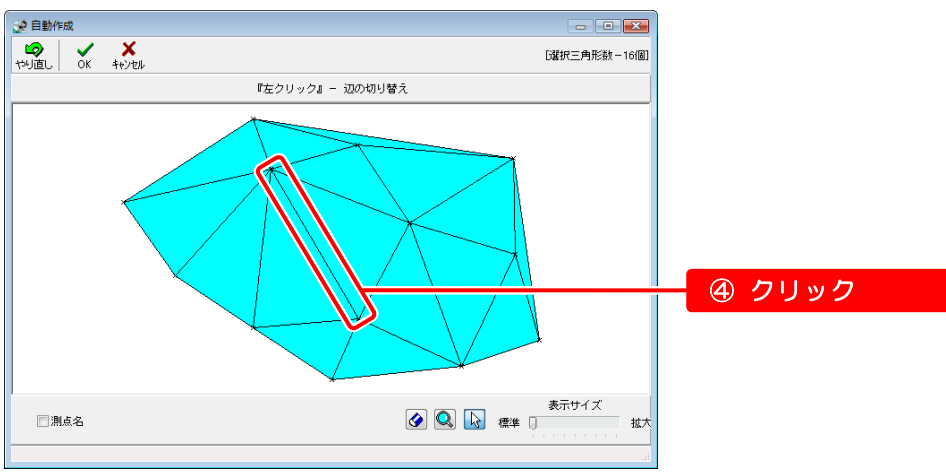

4)接続する辺が切り替ります。 不要な接続を削除します。

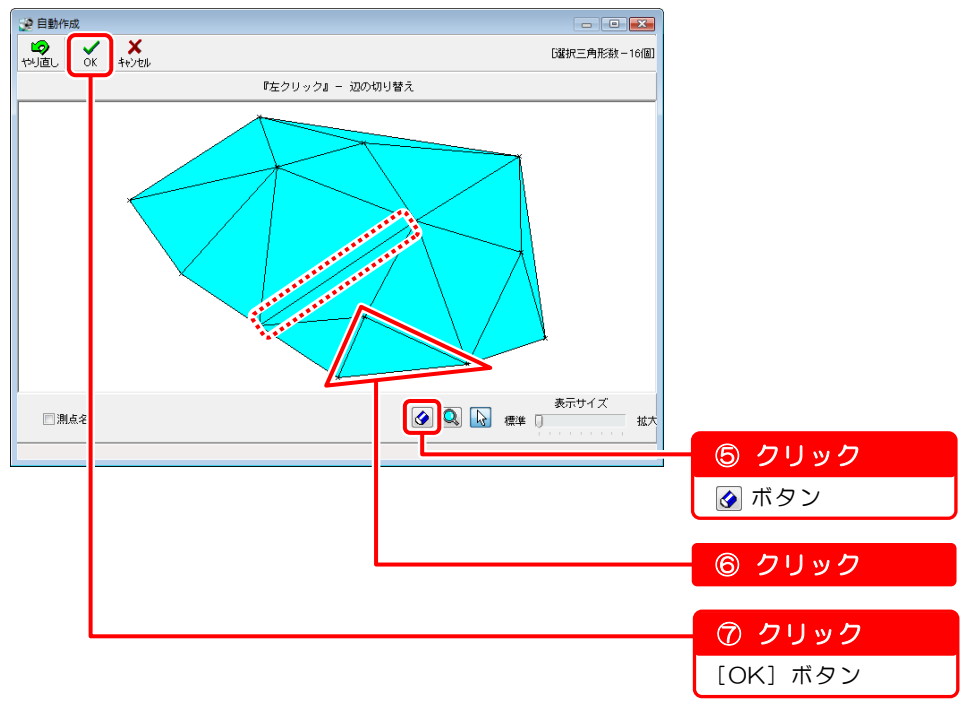

5)確認メッセージが表示されます。

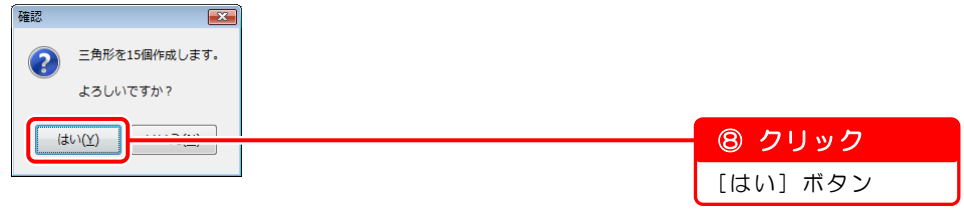

6)データ入力(座標からのヘロン・三斜)画面が表示されます。 ※計算書描画設定で「計算で求めた辺長を実測値として使う」が選択されている ため、実測値データが作成されます。

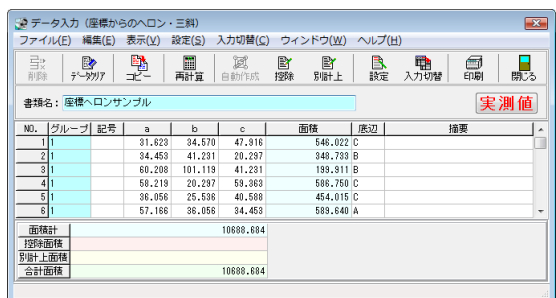

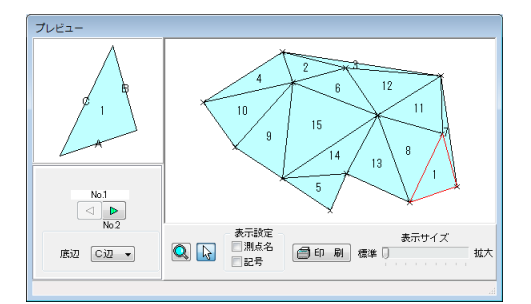

<span id="page-14-0"></span>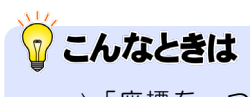

⇒「座標を一つずつ選択して作成する場合」([59](#page-59-0)ページ)

### $\mathbf{3}^-$ 控除するデータと設計値データを入力します

控除する面積データ・設計値データの入力は、別冊基本操作マニュアル1「第2章 混合データの入力」と同様です。

控除する面積データの入力 ⇒「2-4 控除する面積データの入力」 (別冊「基本操作マニュアル1」24ページ) 設計値データの入力 ⇒「2-5 設計値データの入力」 (別冊「基本操作マニュアル1」27ページ) <span id="page-15-0"></span>第5章 座標ヘロンデータの入力 5-4 座標ヘロンデータ入力の終了 座標ヘロンデータの入力を終了します。

### データ入力(座標からのヘロン・三斜)画面を終了します

1)データ入力(座標からのヘロン・三斜)画面を閉じます。

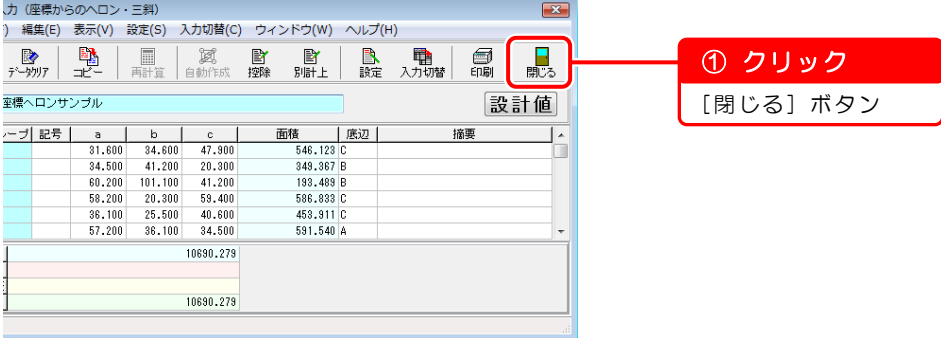

2)確認メッセージが表示されます。

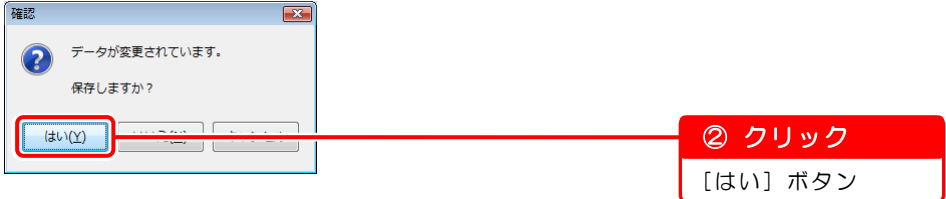

データ入力(座標からのヘロン・三斜)画面が終了し、出来形展開図作成画面 が表示されます。

以上で「第5章 座標ヘロンデータの入力」は終了です。 引き続き「第7章 『修飾 CAD』で図面作成([30](#page-30-0) ページ)」にお進みください。

オプションソフト『A納図[A-NOTE]』で図面を作成する場合は、『A納図 [A-NOTE]』のヘルプをご覧ください。

第6章

# 擁壁データの入力

擁壁データを入力し、図面および計算書を作成す る方法を説明します。

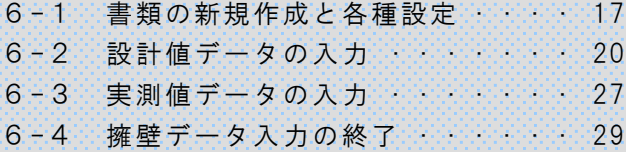

<span id="page-17-0"></span>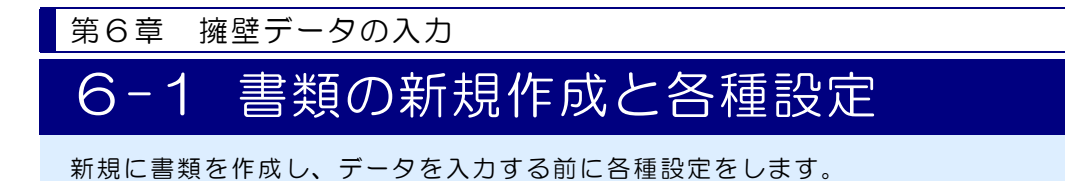

### 1 新規に書類を作成します

1)出来形展開図作成画面の[新規書類]ボタンをクリックします。

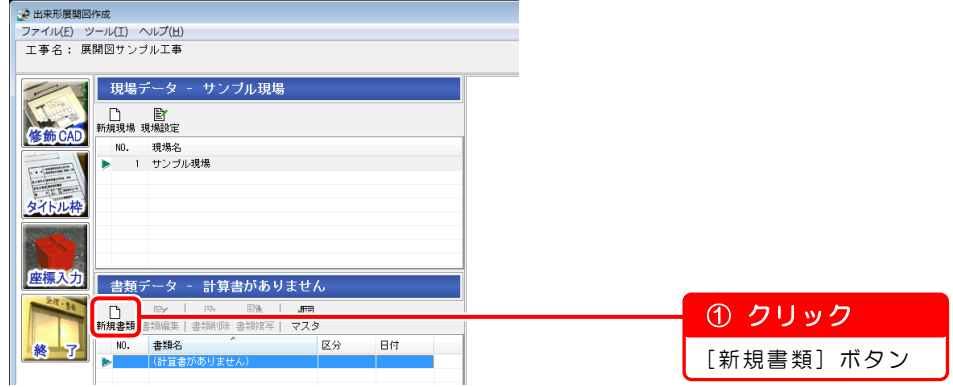

2)計算書選択画面が表示されます。

### 擁壁の計算書を作成します。

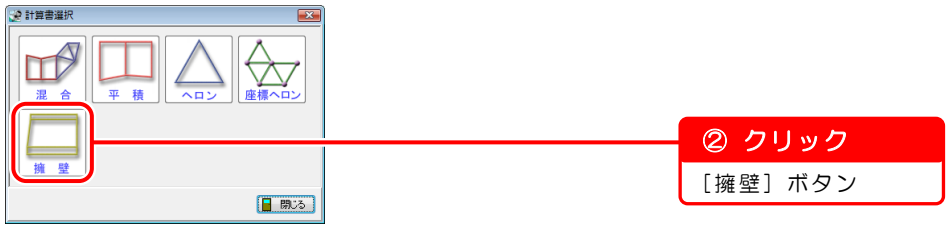

3)データ入力(擁壁)画面が表示されます。

[書類名]欄に書類名を入力します。

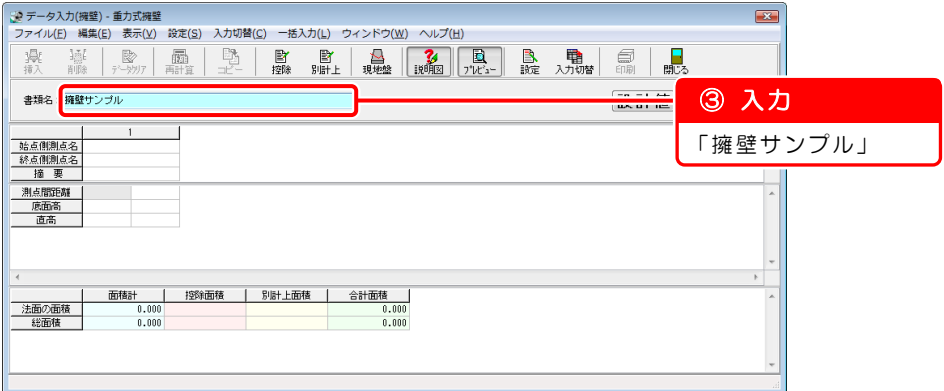

### 2 データを入力する前に各種設定をします

1)計算書の描画設定をします。

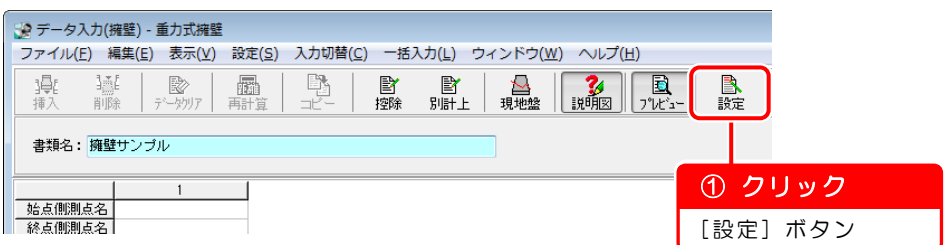

2)計算書描画設定(擁壁)画面が表示されます。 ※基本操作マニュアルでは、[入力設定]タブのみ変更します。 設定を変更している場合は、以下の画面のとおりに設定し直してください。

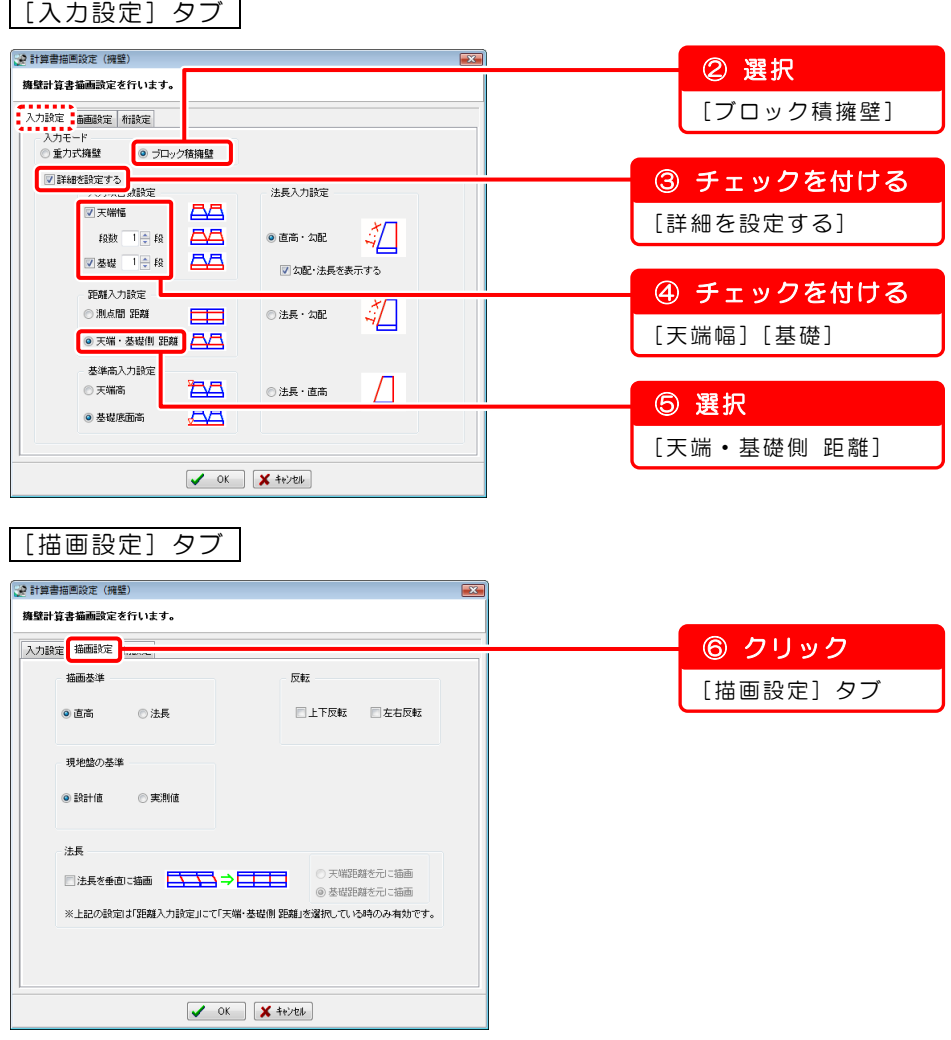

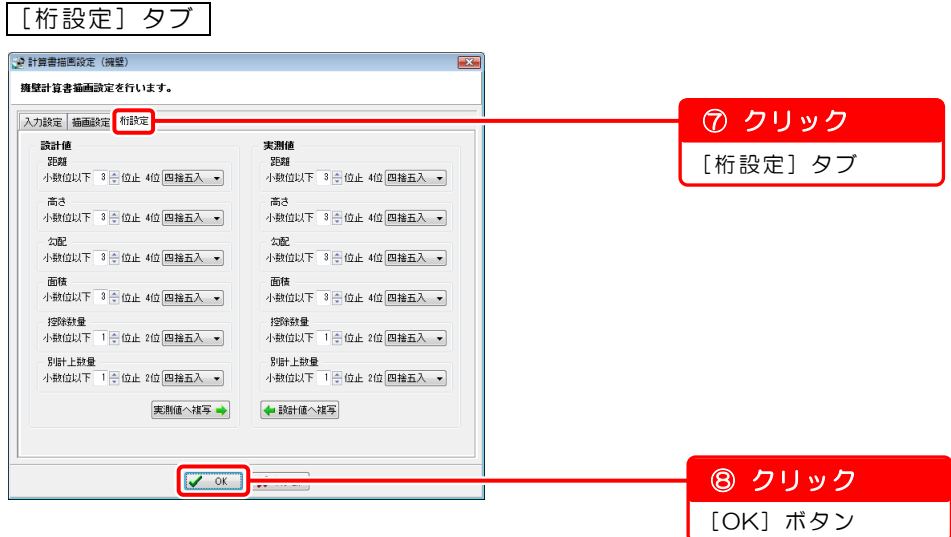

3)確認メッセージが表示されます。

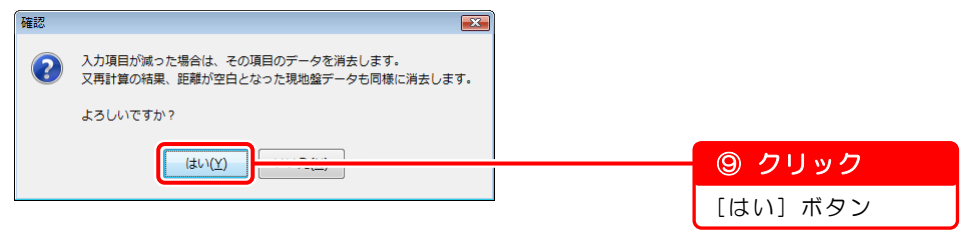

<span id="page-20-0"></span>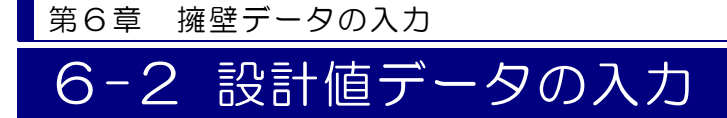

設計値データを入力します。

### 設計値データを入力する前に設定を確認します  $\boldsymbol{I}$

入力モードが設計値モードに設定されているか確認します。

※入力モードが「実測値」と表示されている場合は、「実測値」をクリックし、「設 計値」に切り替えてください。

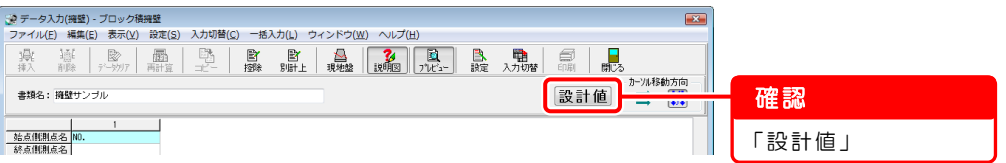

### $\overline{2}$ 「NO.1」の列の設計値データを入力します

1)[始点側測点名][終点側測点名]欄に以下のデータを入力します。 ※各欄を選択すると「NO.」が自動で表示され、[始点側測点名]欄に数値を入 力すると「~」が自動で表示されます。

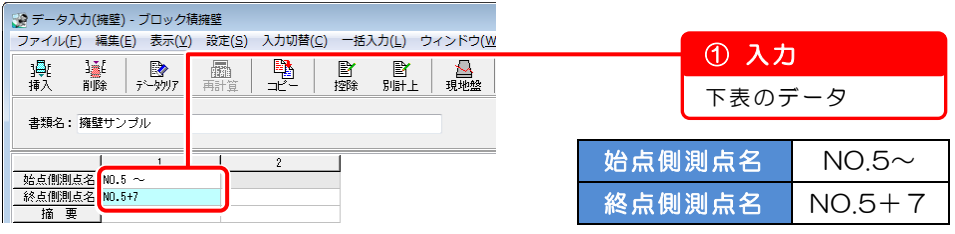

## ポイント

入力説明図機能を使用すると、測点間距離などの説明を確認しながら 入力することができます。

入力説明図を表示する場合は、[説明図]ボタンをクリックします。 ※初期設定では、すでに表示されています。

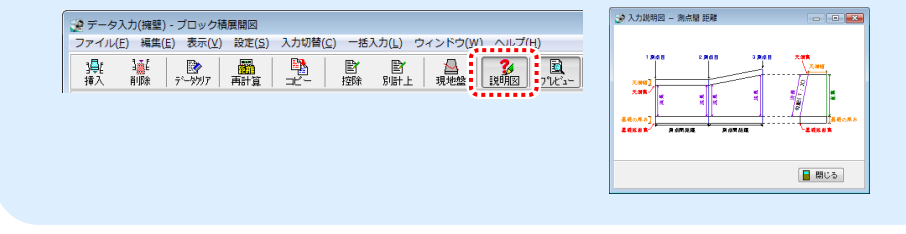

2)[天端側距離]欄に表示された数値を変更します。

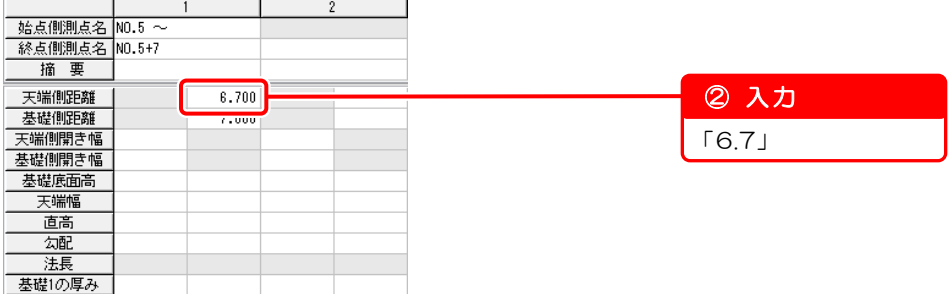

3)[基礎底面高]欄に以下の数値を入力します。

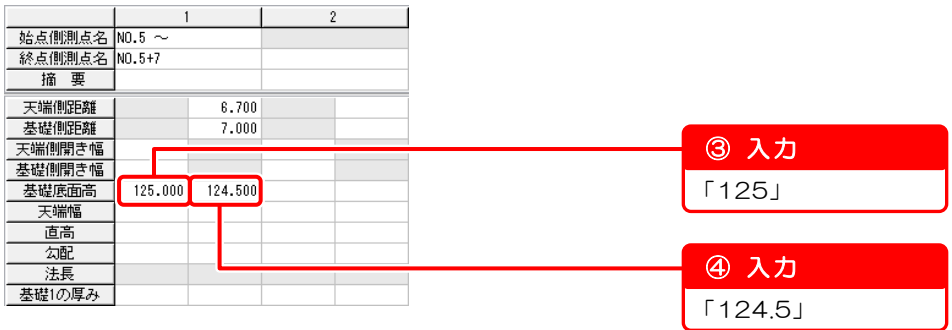

4)[天端幅]欄に以下の数値を入力します。

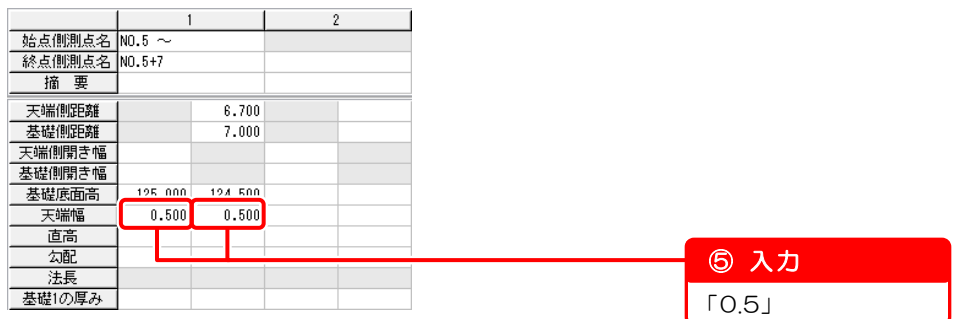

5)[直高]欄に以下の数値を入力します。

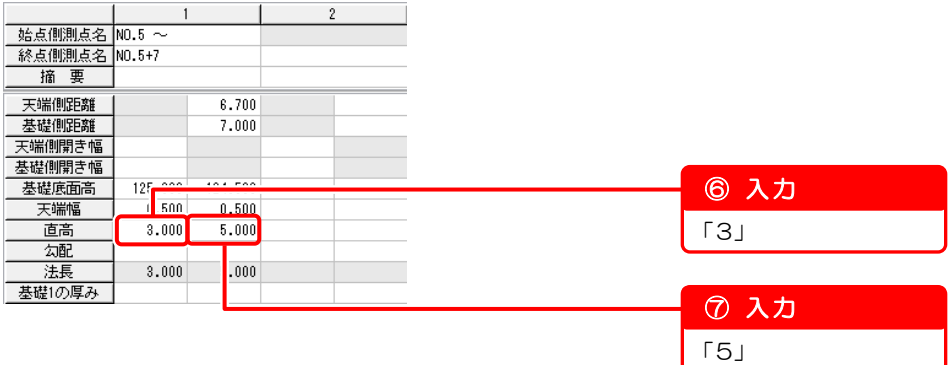

6)[勾配]欄に以下の数値を入力します。

※「0.5」と入力すると、自動的に「1:0.500」と表示されます。

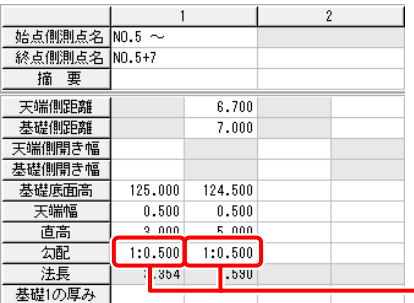

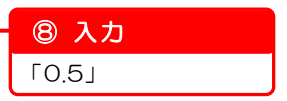

7)[基礎 1 の厚み]欄に以下の数値を入力します。

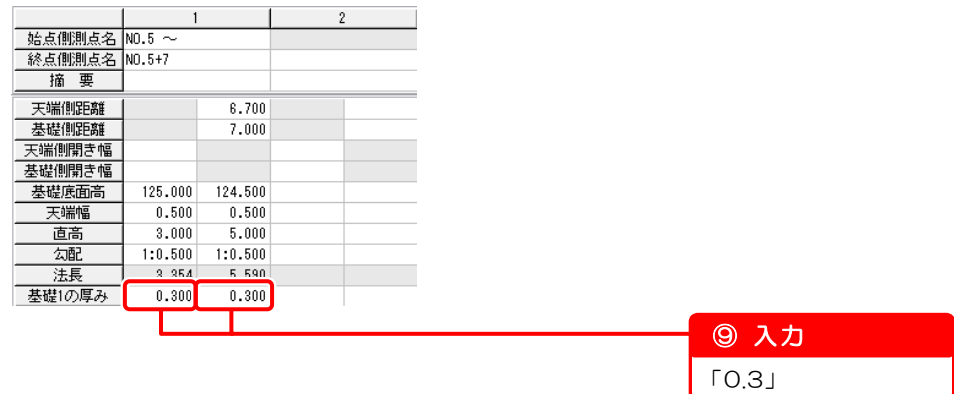

1)~7)までの入力をすると、プレビュー画面はこのようになります。

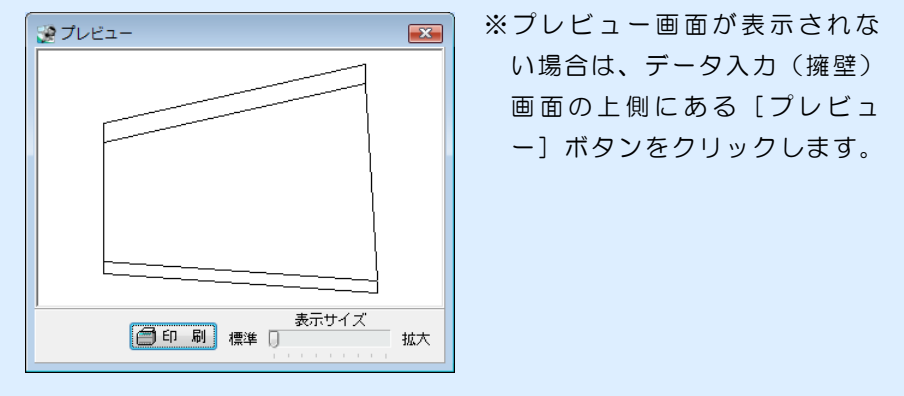

## **3 「NO.2」の列の設計値データを入力します**

### 以下のデータを入力します。

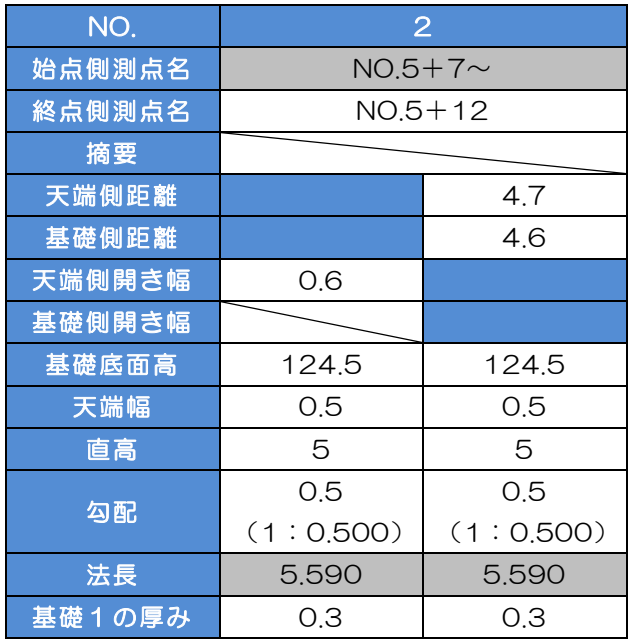

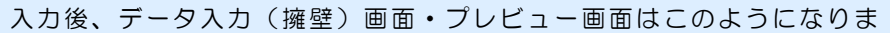

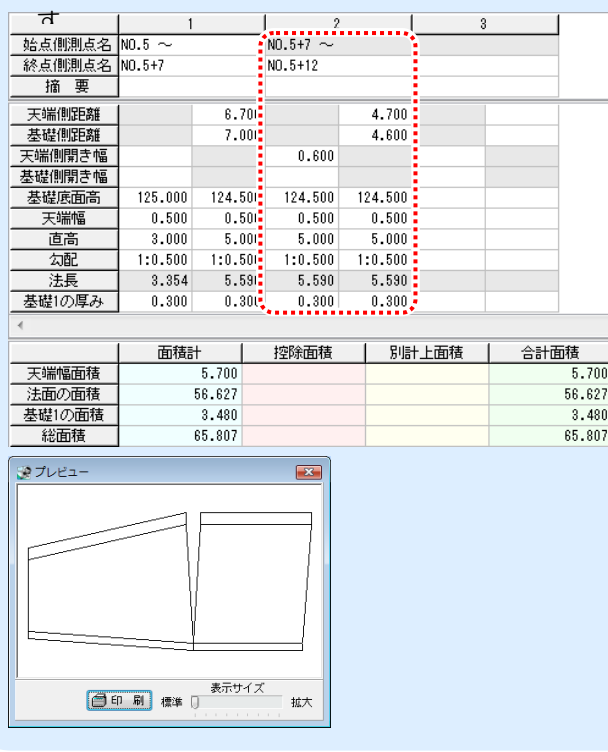

## **4 「NO.3」の列の設計値データを入力します**

### 以下のデータを入力します。

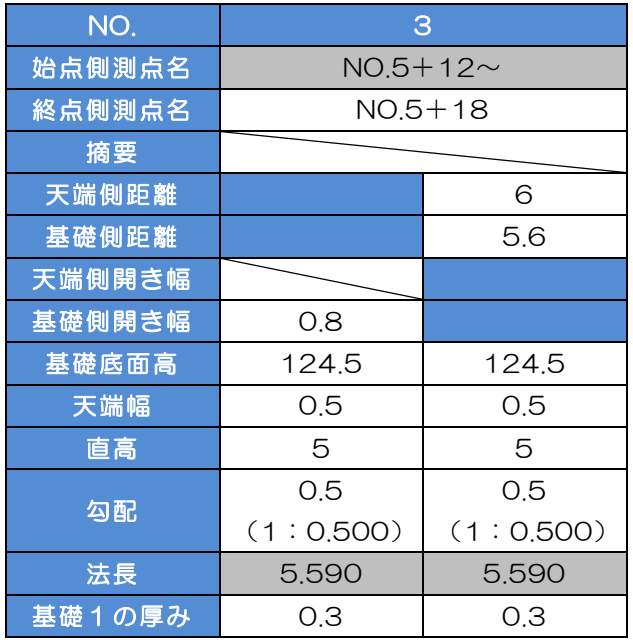

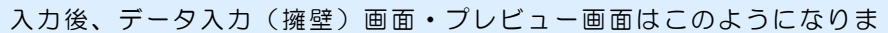

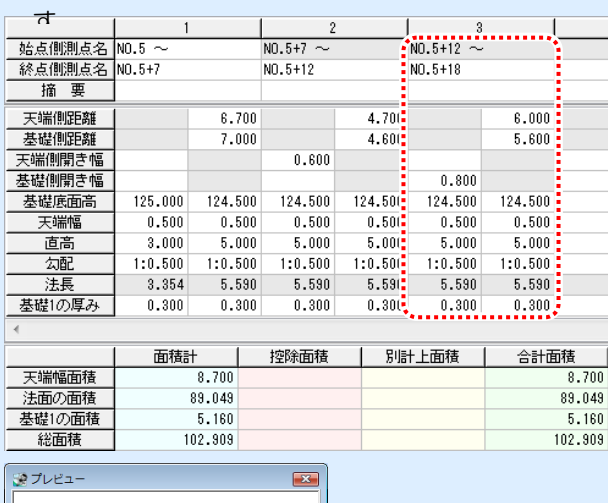

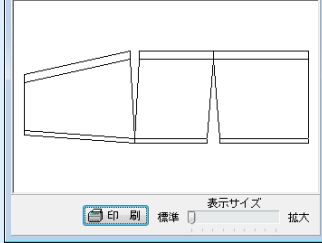

## 5 「NO.4」の列の設計値データを入力します

### 以下のデータを入力します。

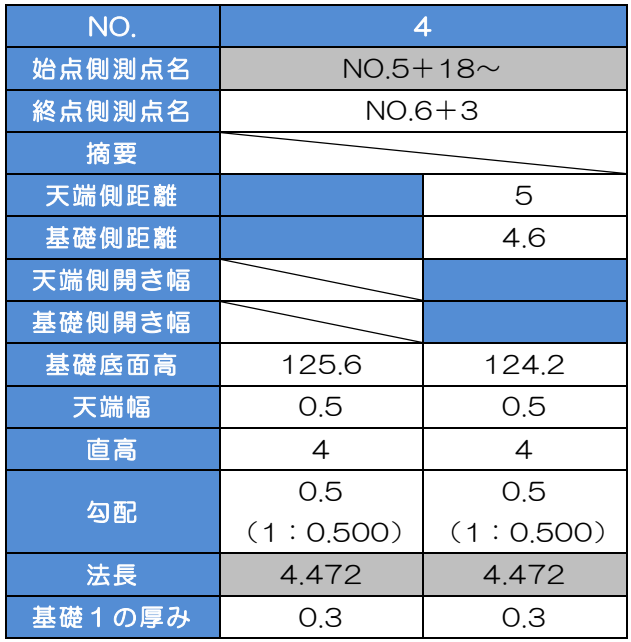

### 入力後、データ入力(擁壁)画面・プレビュー画面はこのようになりま

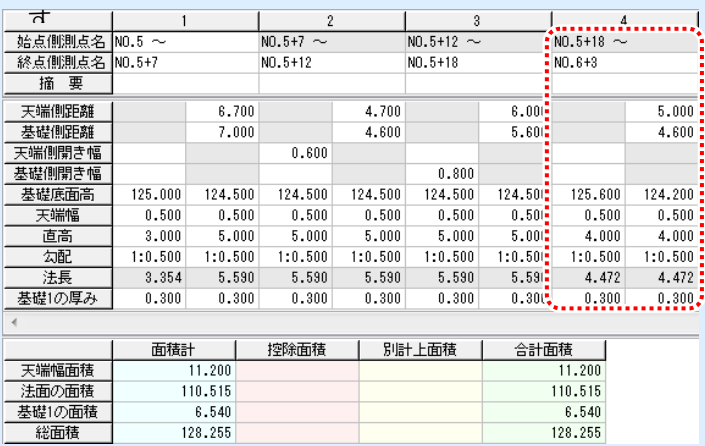

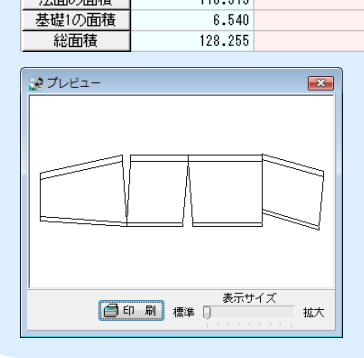

### **6** 「NO.5」の列の設計値データを入力します

### 以下のデータを入力します。

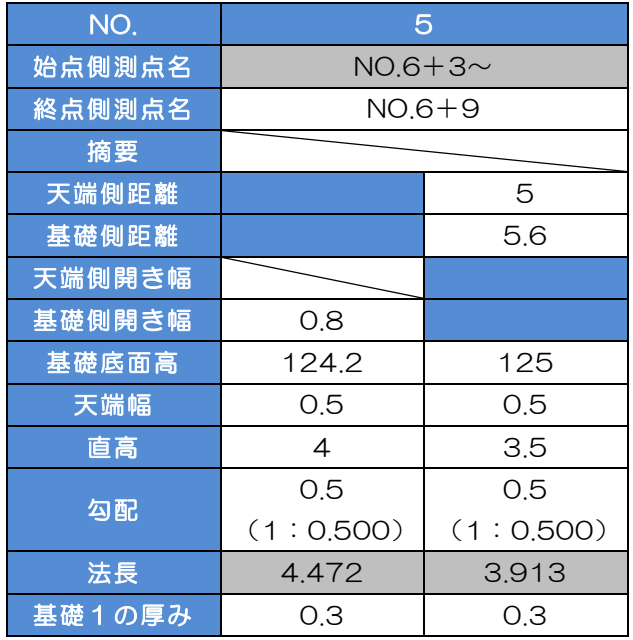

### 入力後、データ入力(擁壁)画面・プレビュー画面はこのようになりま

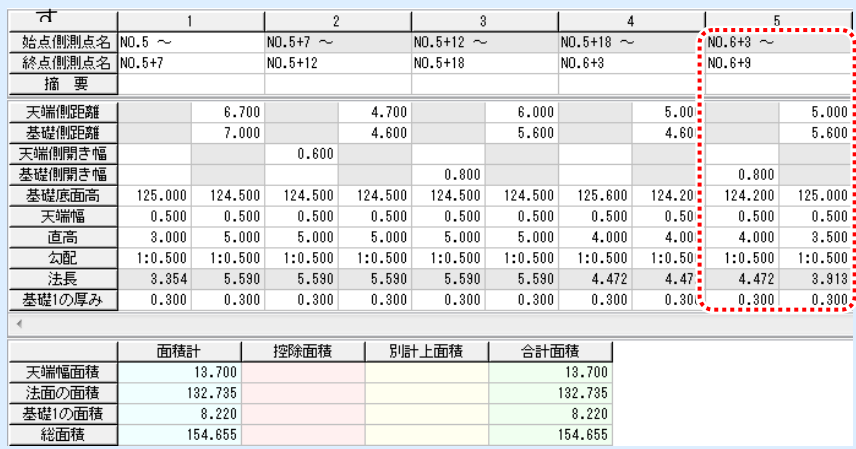

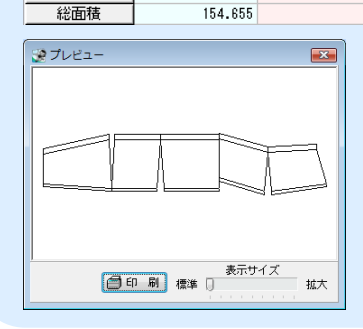

<span id="page-27-0"></span>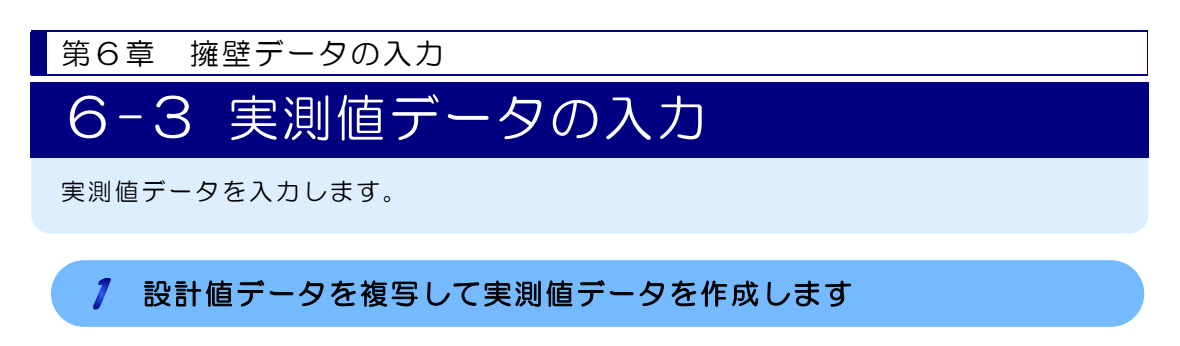

1)[コピー]ボタンをクリックし、[設計値→実測値]を選択します。

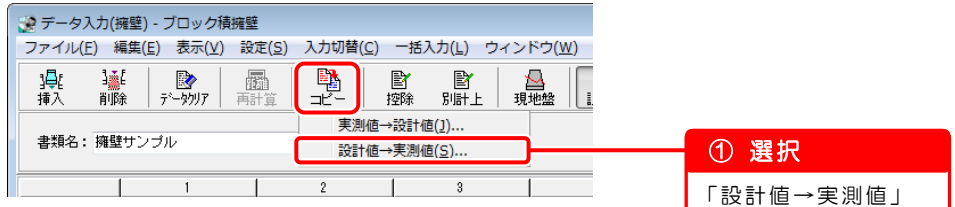

2)コピー画面が表示されます。

※基本操作マニュアルでは、「丸める桁」のみ設定します。

設定を変更している場合は、以下の画面のとおりに設定し直してください。

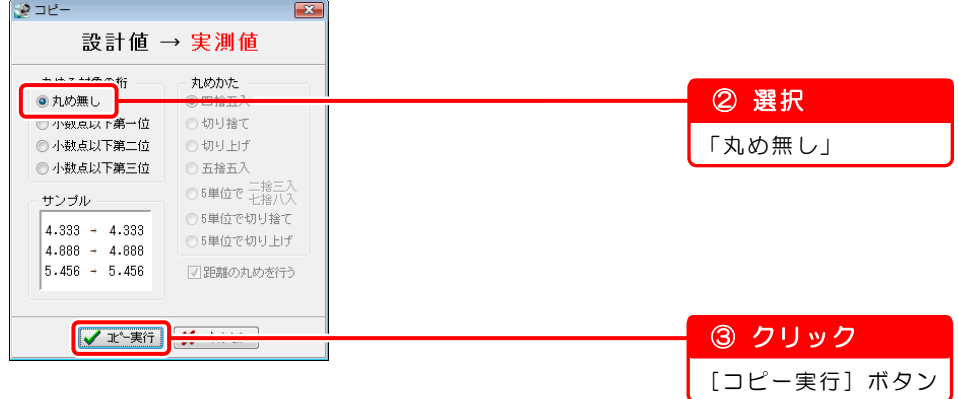

3)確認メッセージが表示されます。

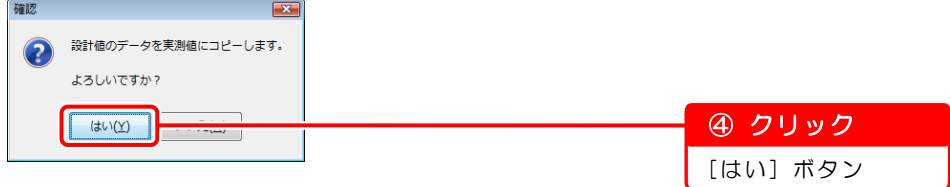

4)[設計値]ボタンをクリックし、実測値モードの画面を表示します。

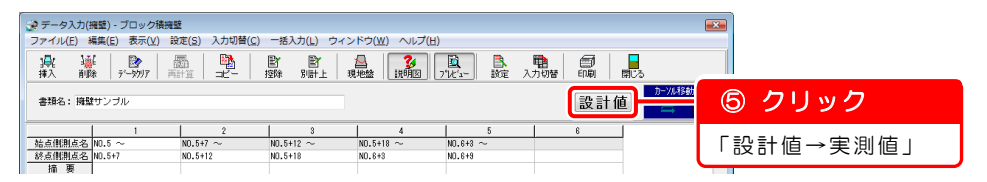

#### 直高の実測値データを入力します  $\mathbf{2}^{\circ}$

以下のデータを入力します。

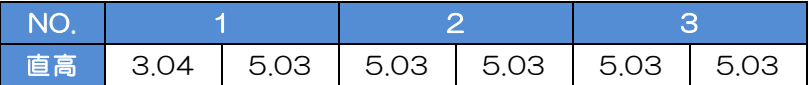

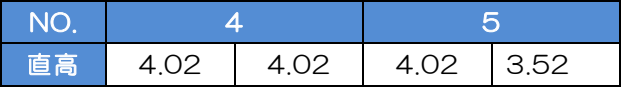

#### 入力後、データ入力(擁壁)画面・プレビュー画面はこのようになりま - オ<br>|<br>|始点側測点名||NO.5 ~  $5^{\circ}$  $\mathbf{1}$  $\hat{2}$  $\overline{3}$  $\Delta$  $\sqrt{M0.5 + 12}$  ~  $\overline{N0.5+7}$  ~  $\overline{Nn.5+18}$  ~  $\overline{M0.6+3.2}$ 終点側測点名 NO.5+7  $NO.5+12$  $NO.5 + 18$  $NO.6 + 3$ NO.6+9 摘 要 天端側距離  $6.700$  $4.700$  $6.000$  $5.000$  $5.000$  $7.000$ 4.600 5.600 4.600 5.800 基礎側距離 天端側開き幅  $0.600$ 基礎側開き幅  $0.800$  $0.800$ 125.600 基礎底面高 125,000 124.500 124.500 124.500 124.500 124.500 124.200 124.200 125,000 ....... aanna maran. mara. ...... ............... 天端幅  $5.030$  $5.030$  $5.030$ 4.020 直高  $3.040$ 5,030 5.030  $4.020$ 4.020  $3.520:$ 勾配 1101000 17010001 1.0.000\* **MANA** 1101000 198988<sup>1</sup> 1101000 . . . . . . <del>.</del> 7.0.000\* 110.000 3.399 5.624 5.624 5.624 5.624 4.494 4.494 4.494 3.935 法長 5.624 基礎1の厚み  $0.300$  $0.300$  $0.300$  $0.300$  $0.300$  $0.300$  $0.300$  $0.300$  $0.300$  $0.300$ 面積計 控除面積 別計上面積 合計面積  $\frac{31}{13.700}$ 天端幅面積  $13,700$ 133.583 法面の面積 133.583 基礎1の面積 8.220 8.220 総面積 155.503 155.503 愛プレビュー  $\overline{\mathbf{z}}$

拡大

<span id="page-29-0"></span>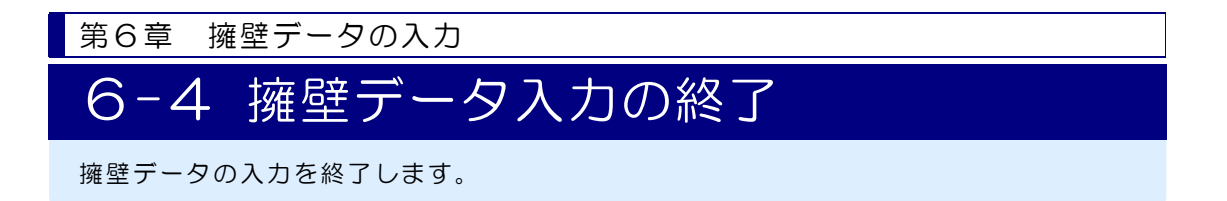

### データ入力(擁壁)画面を終了します

1)データ入力(擁壁)画面を閉じます。

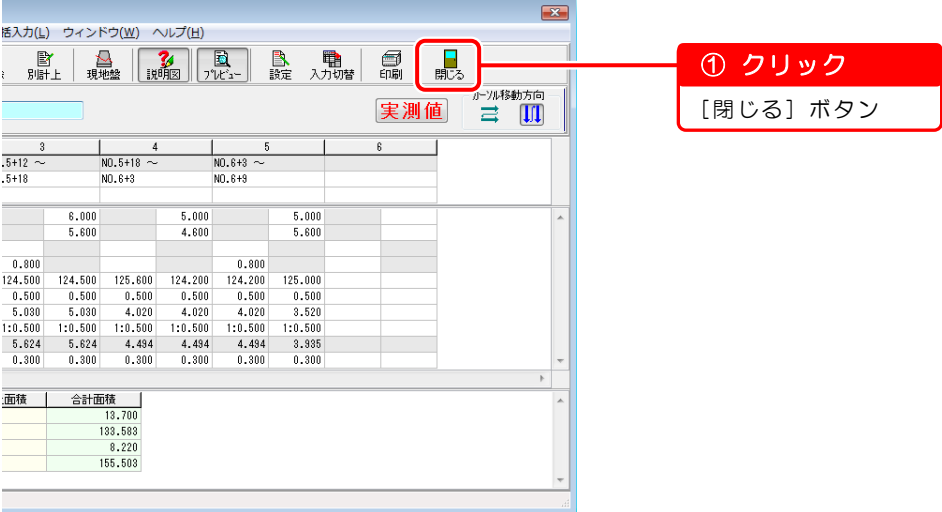

2)確認メッセージが表示されます。

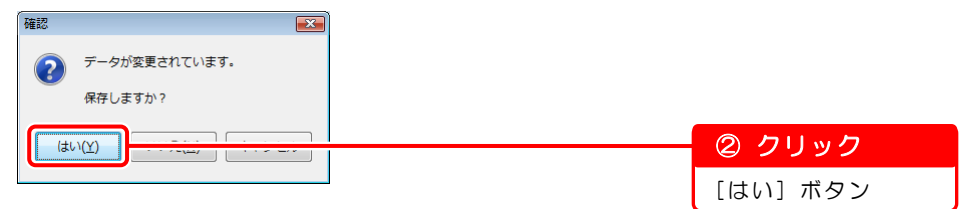

データ入力(擁壁)画面が終了し、出来形展開図作成画面が表示されます。

以上で「第6章 擁壁データの入力」は終了です。 引き続き「第7章 『修飾 CAD』で図面作成([30](#page-30-0) ページ)」にお進みください。

オプションソフト『A納図[A-NOTE]』で図面を作成する場合は、『A納図 [A-NOTE]』のヘルプをご覧ください。

第7章

# <span id="page-30-0"></span>『修飾CAD』で図面作成

各データの入力で作成した展開図、および計算書 を『修飾CAD』を使って取り込み、図面を作成し ます。

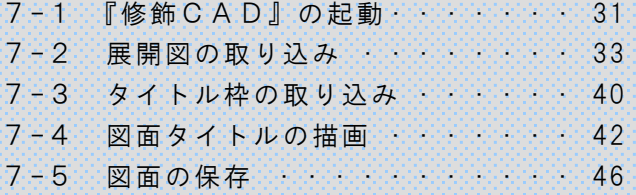

<span id="page-31-0"></span>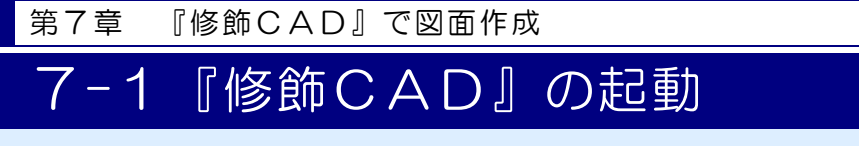

入力したデータをもとに、『修飾CAD』で図面を作成します。

以下のような図面を作成します。

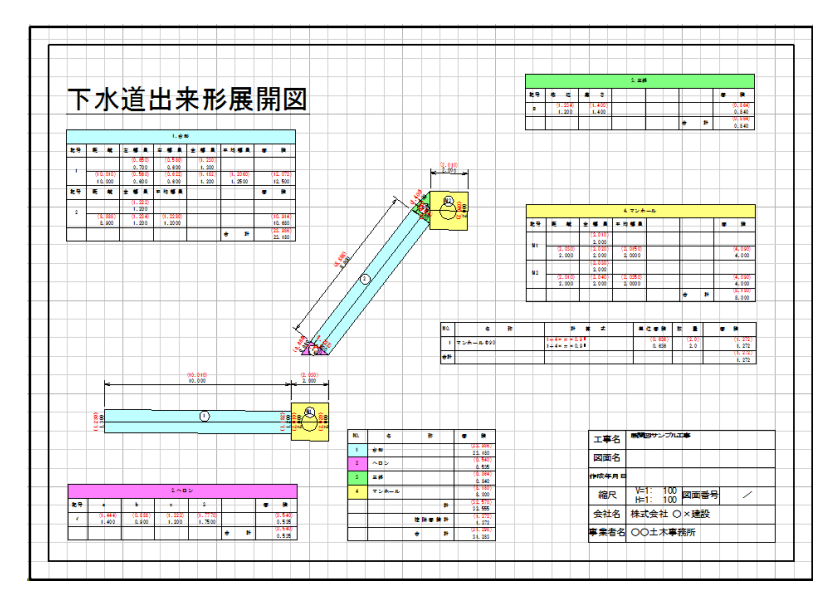

<span id="page-31-1"></span>♡ こんなときは ⇒『修飾CAD』で図面を作成する前に、「図面(展開図パーツ)を微調整 する場合」([60](#page-60-0) ページ) ※「混合」「ヘロン」でデータ入力した場合のみ

### 『修飾CAD』を起動します

1)出来形展開図作成画面の[修飾CAD]ボタンをクリックします。 ※基本操作マニュアルでは、混合の計算書を使用します。

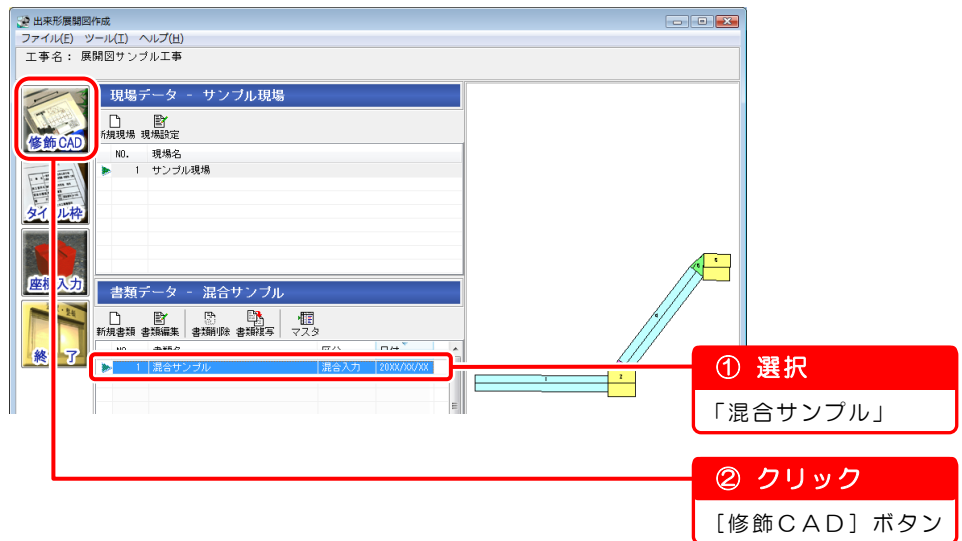

2)『修飾CAD』が起動し、用紙設定画面が表示されます。 基本操作マニュアルでは設定を変更せずに進みます。

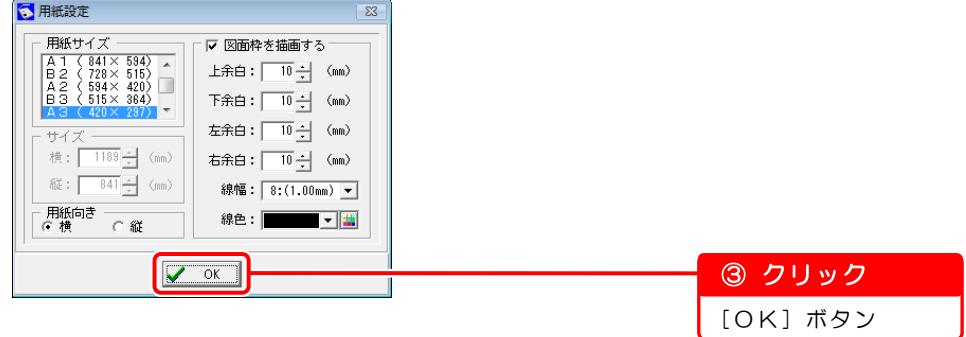

<span id="page-33-0"></span>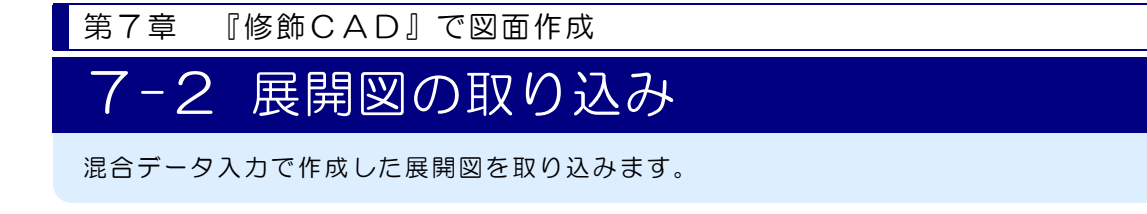

### グリッドサーチと点サーチの設定を無効にします

展開図を取り込む際に、グリッドや要素の点・交点を関係なく配置するために、グ リッドサーチと点サーチの設定を無効にします。

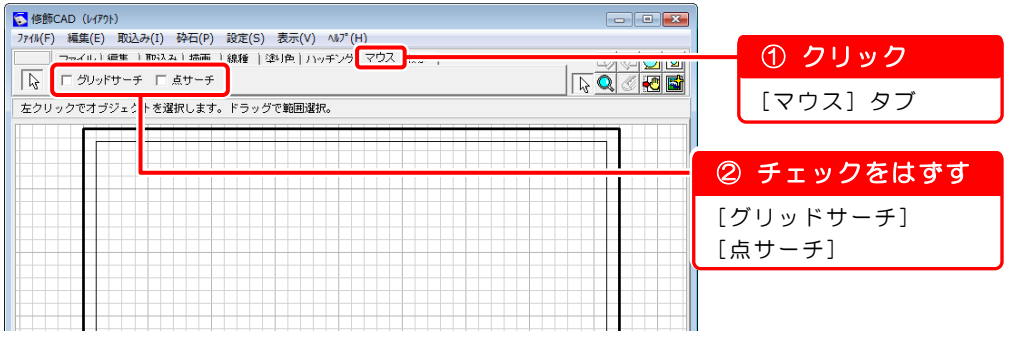

### 2 展開図の取り込み設定をします

Ϊ

1)[取込み]タブをクリックし、[パーツ]ボタンをクリックします。

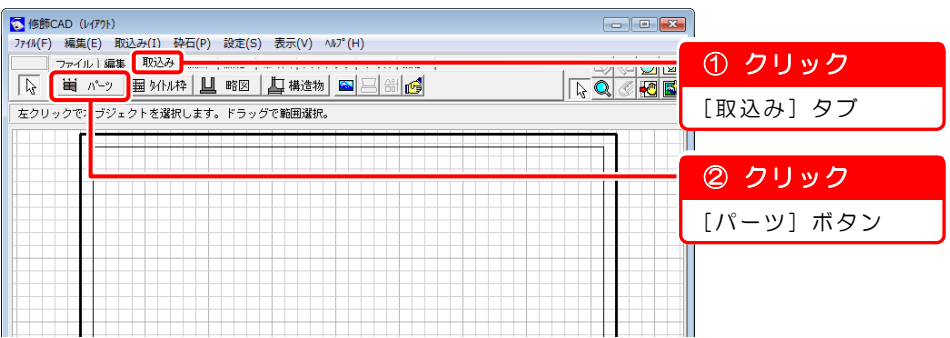

2) パーツ取込み画面が表示されます。

※基本操作マニュアルでは、混合データを取り込みます。

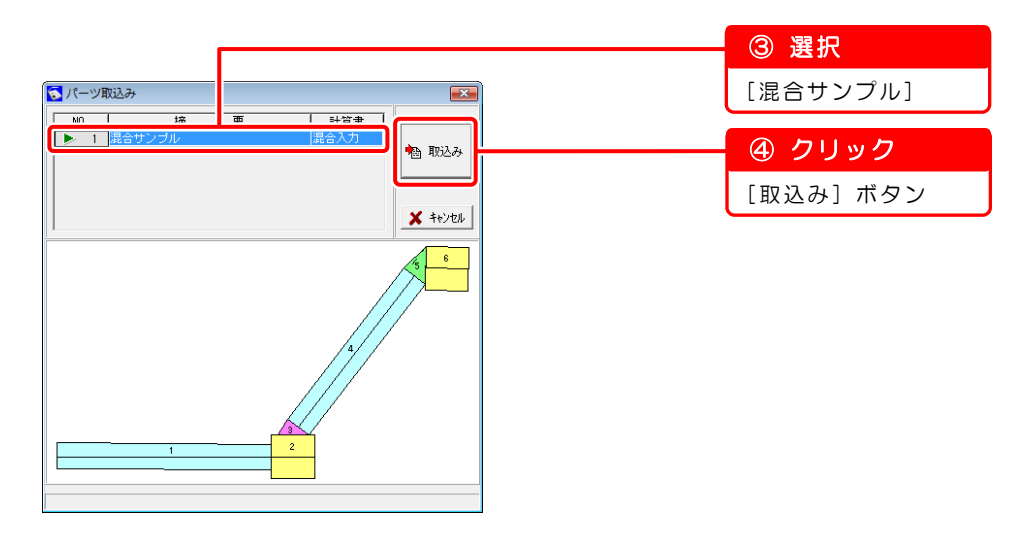

3)混合入力画面が表示されます。

各タブで設定します。

[共通設定]タブ

※各計算書の種類により、タブの名称・設定が異なります。 各計算書の設定の詳細は、『修飾CAD』のヘルプをご覧ください。

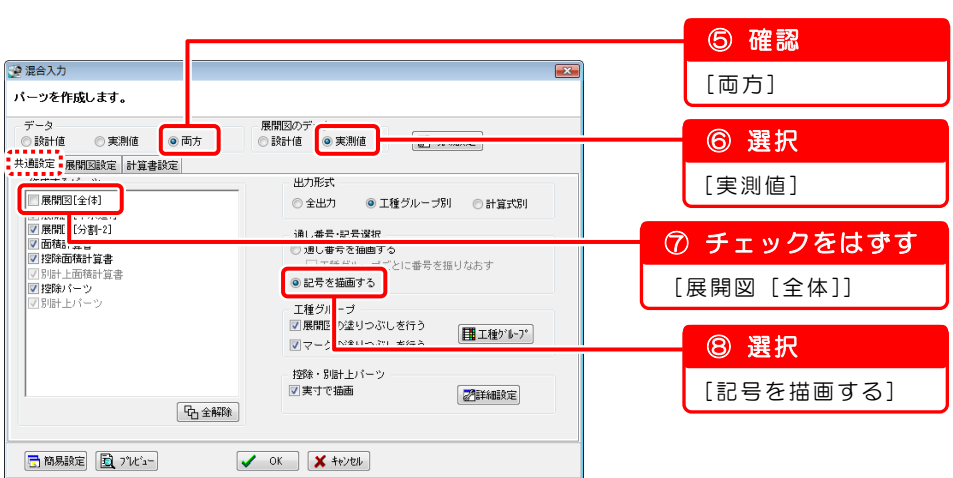

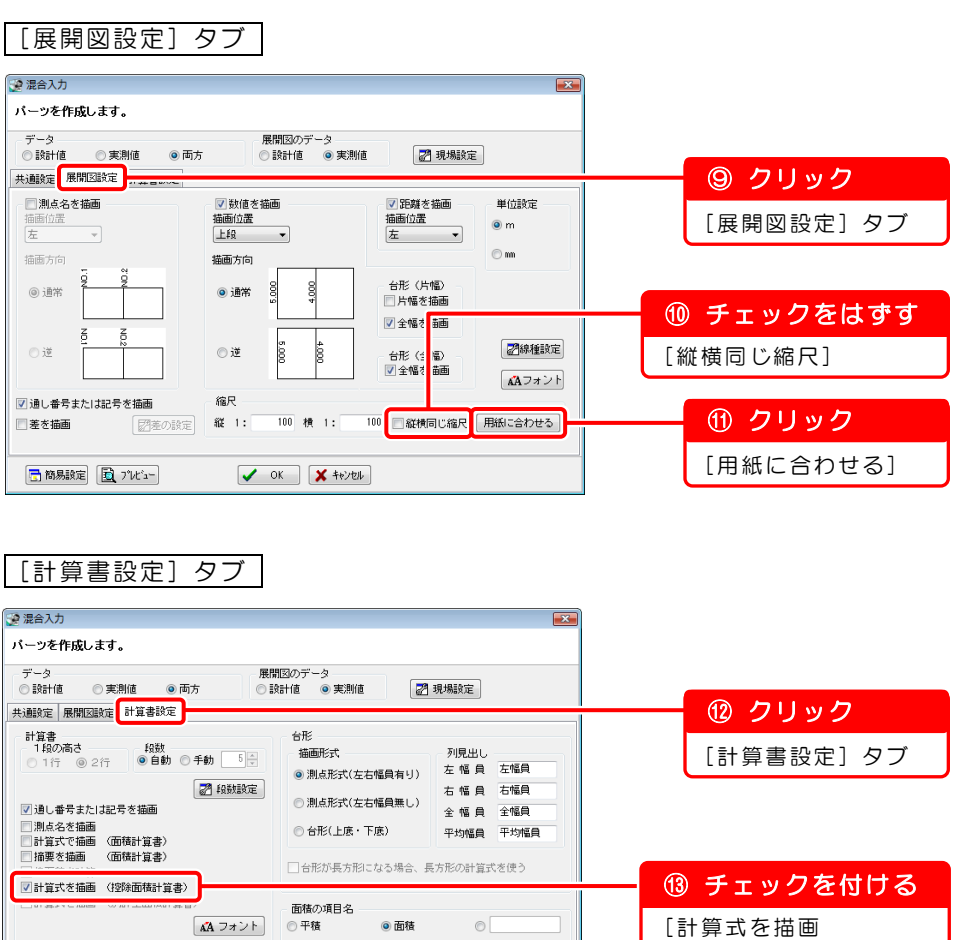

(控除面積計算書)]

[OK]ボタン ⑭ クリック

日 簡易設定 図 プル'ュー

 $\begin{array}{|c|c|} \hline \textbf{v} & \text{ok} & \text{N} & \text{M} \\\hline \textbf{v} & \text{M} & \text{M} & \text{M} \\\hline \textbf{v} & \text{M} & \text{M} & \text{M} \\\hline \textbf{v} & \text{M} & \text{M} & \text{M} \\\hline \textbf{v} & \text{M} & \text{M} & \text{M} \\\hline \textbf{v} & \text{M} & \text{M} & \text{M} \\\hline \textbf{v} & \text{M} & \text{M} & \text{M} \\\hline \textbf{v} & \text{$ 

### $\mathbf{3}$ [下水道 1] [分割-2] の展開図を配置します

1)修飾CAD画面に図が表示されます。

カーソルに合わせて図を移動し、クリックで配置を確定します。

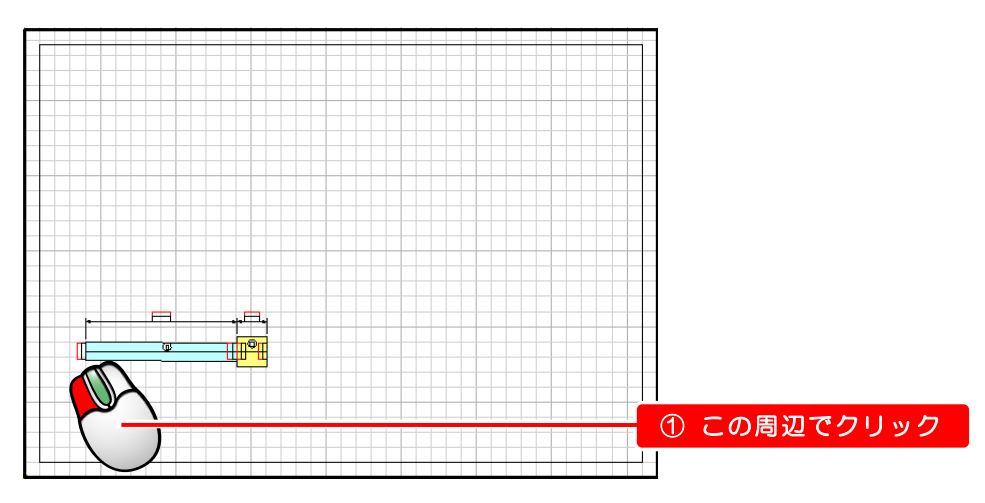

2)取込みトレイ画面で[分割-2]の展開図を取り込み、配置します。

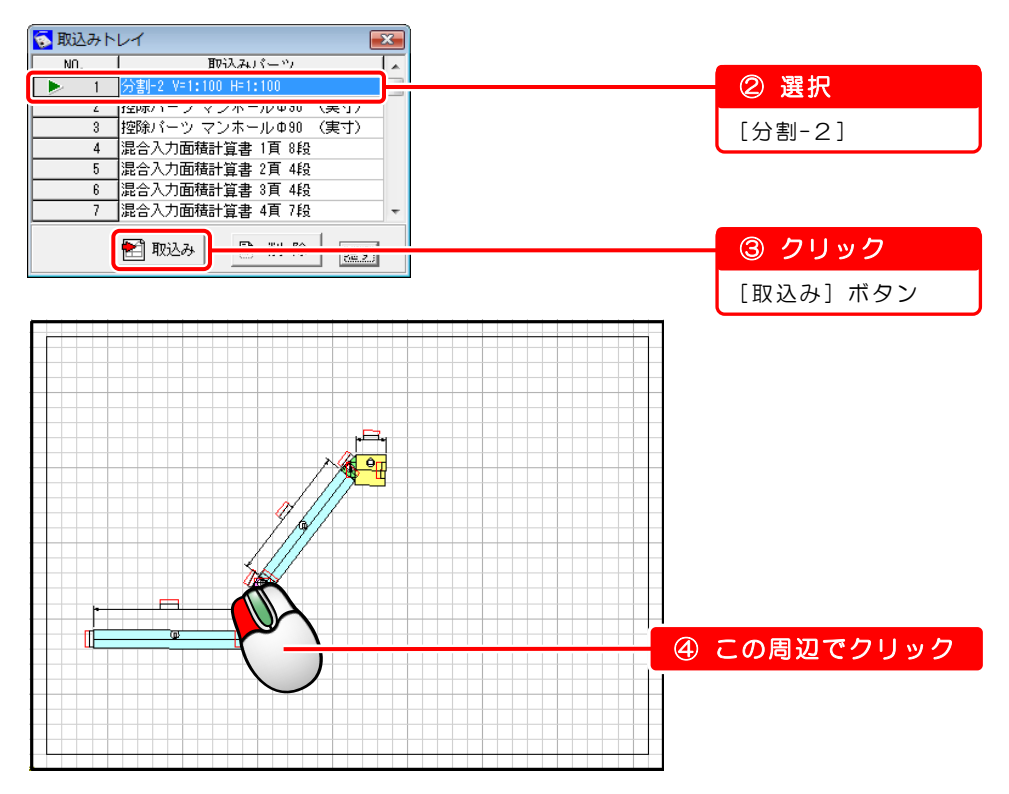

### 4 [控除パーツ マンホール]の展開図を配置します

1)[控除パーツ マンホール](M1)を取り込みます。

マンホールを描きやすくするため、台形(M1)を拡大表示します。 ※[虫眼鏡]ボタンは、クリックで拡大、右クリックで縮小します。

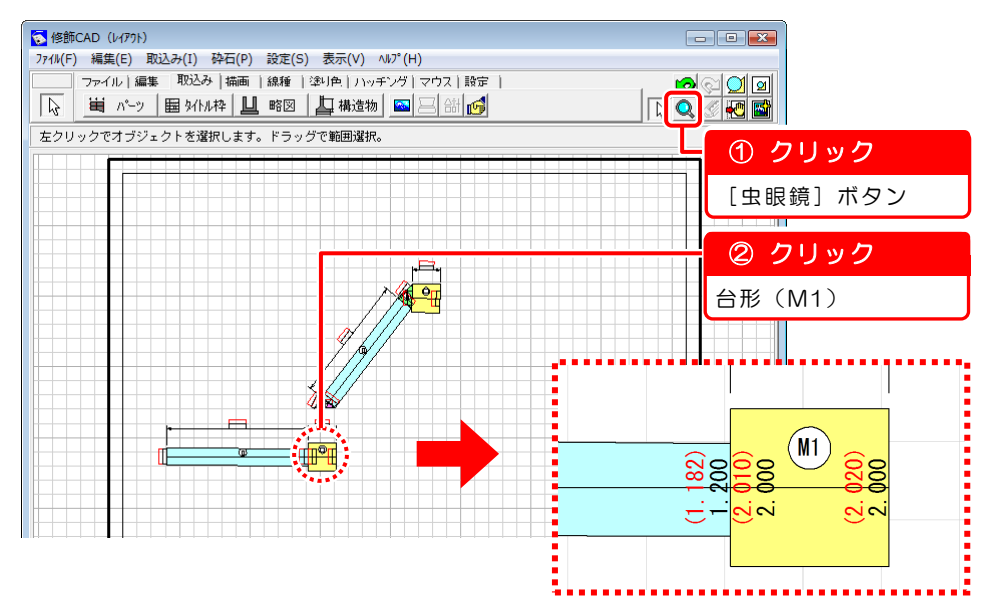

2)取込みトレイ画面で[控除パーツ マンホールΦ90 (実寸)]の展開図を取り込 み、配置します。

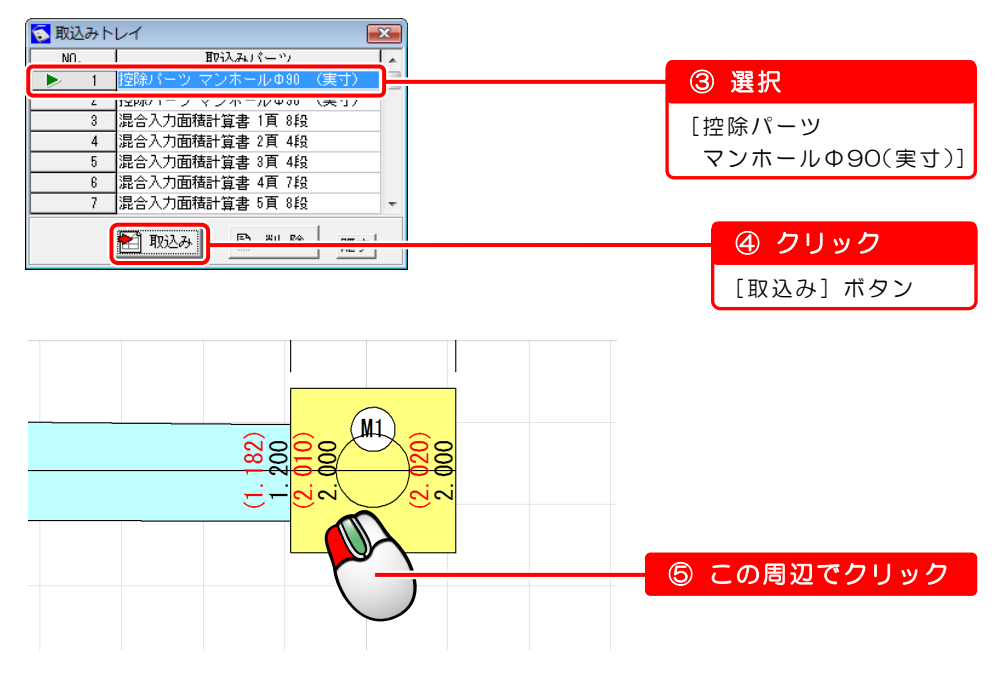

3)[控除パーツ マンホール](M2)を取り込みます。

マンホールを描きやすくするため、用紙全体を表示してから台形(M2)を拡大 表示します。

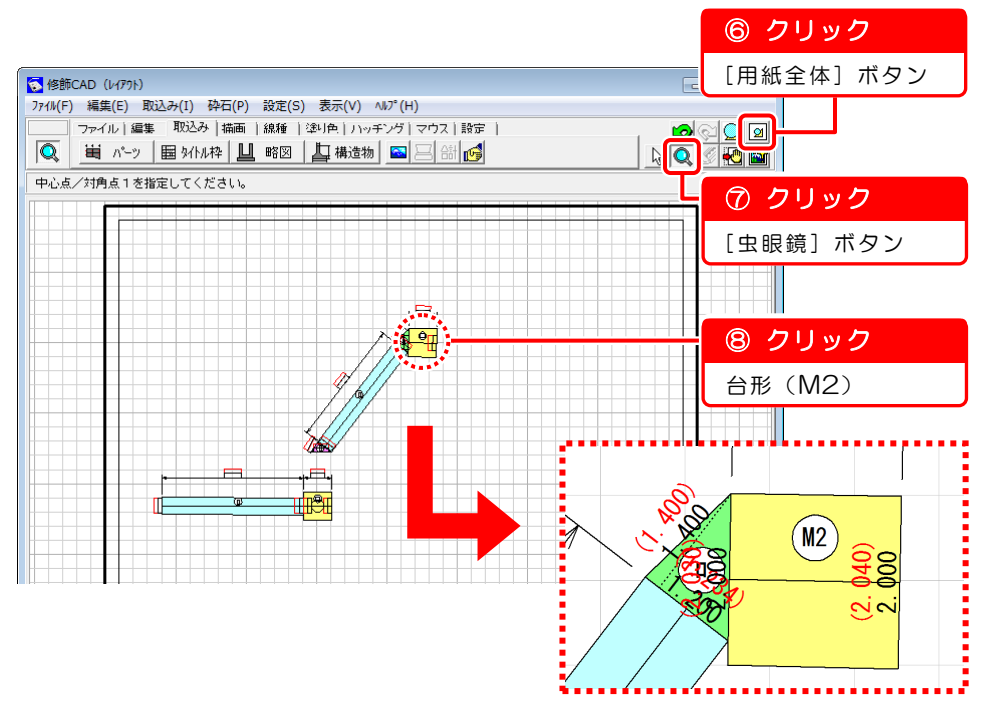

4)「 控除パーツ マンホール] (M2) を取り込みます。 取込みトレイ画面で [控除パーツ マンホールΦ90 (実寸)] を取り込み、配置 します。

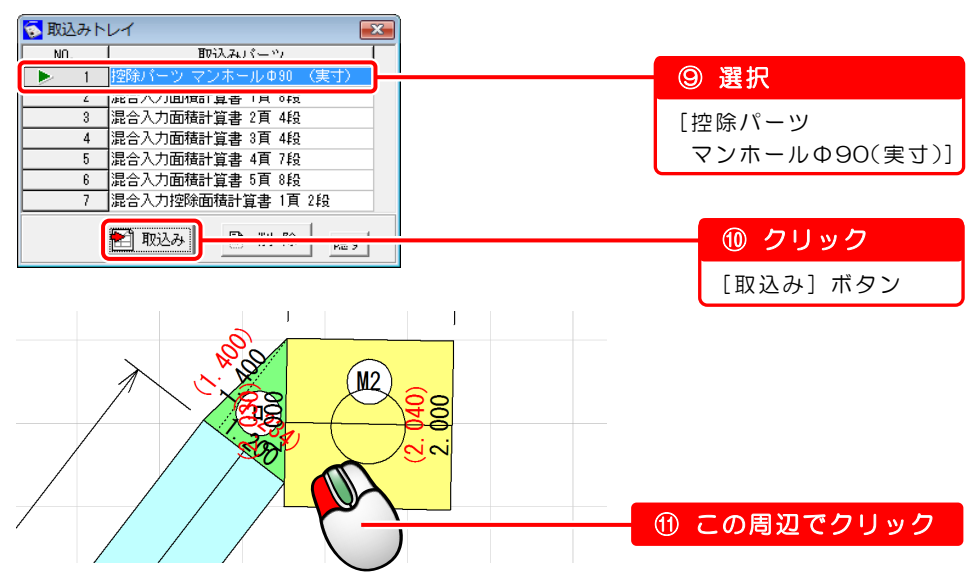

### 5 計算書を配置します

1)[混合入力面積計算書 1 頁 8 段]を取り込み、配置します。

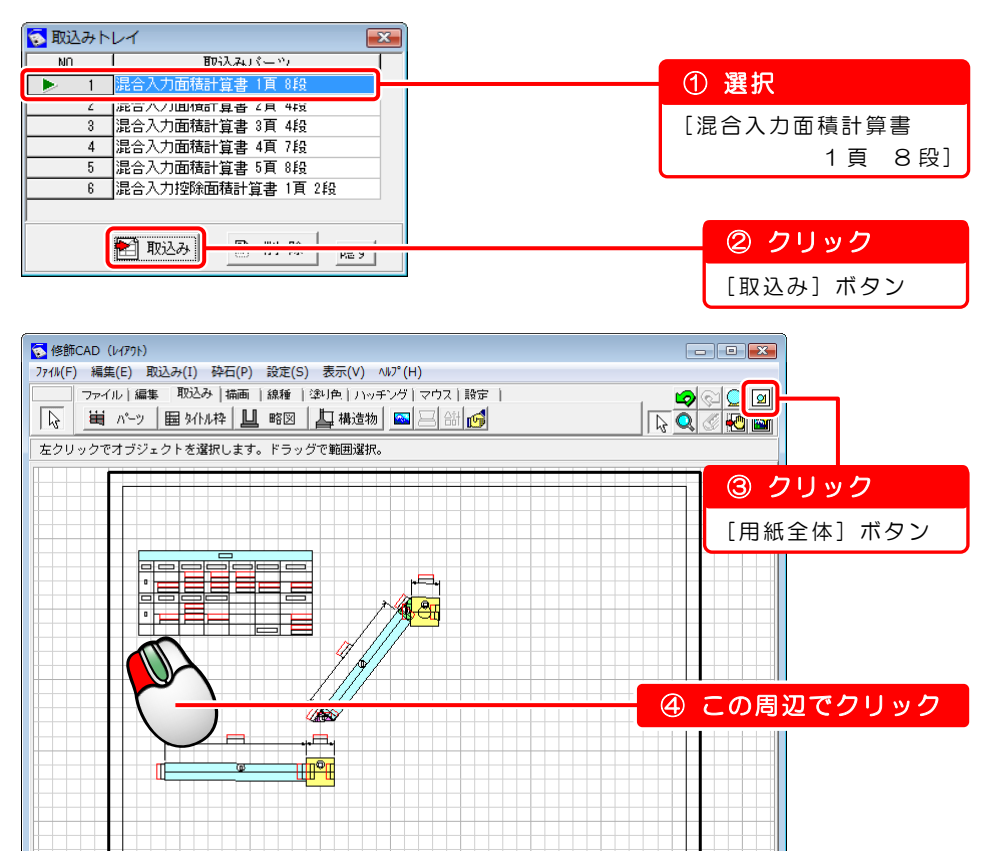

2)同様の手順で、すべての計算書を以下のように配置します。

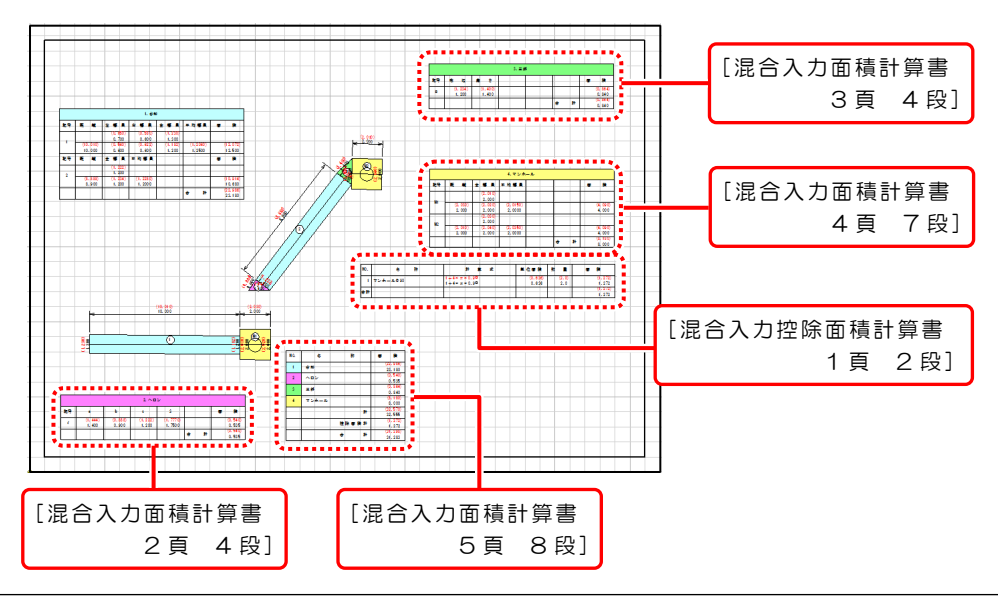

第7章 『修飾CAD』で図面作成

## <span id="page-40-0"></span>7-3 タイトル枠の取り込み

タイトル枠を図面に取り込みます。

### タイトル枠を取り込みます

Ī

1)[タイトル枠]ボタンをクリックします。

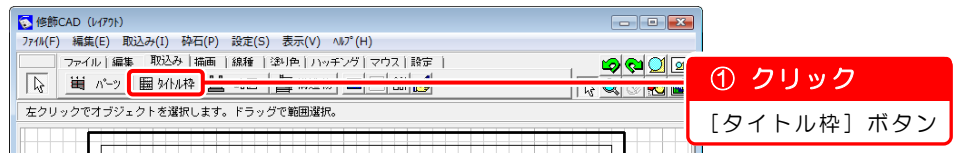

2) タイトル枠取込み画面が表示されます。

[標準タイトル枠 (縮尺 V=1: H=1: )] を取り込みます。

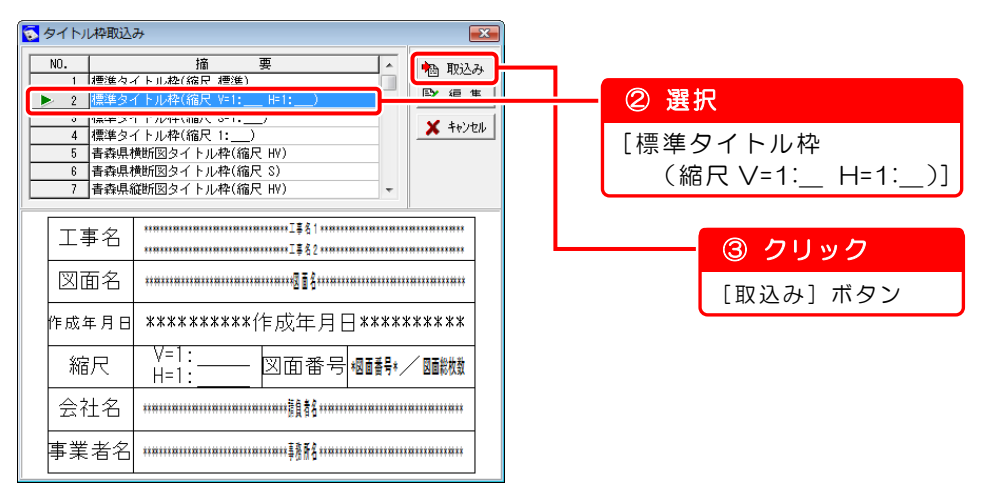

3)タイトル枠取込み確認画面が表示されます。

縦横の縮尺に、それぞれ「100」を入力します。

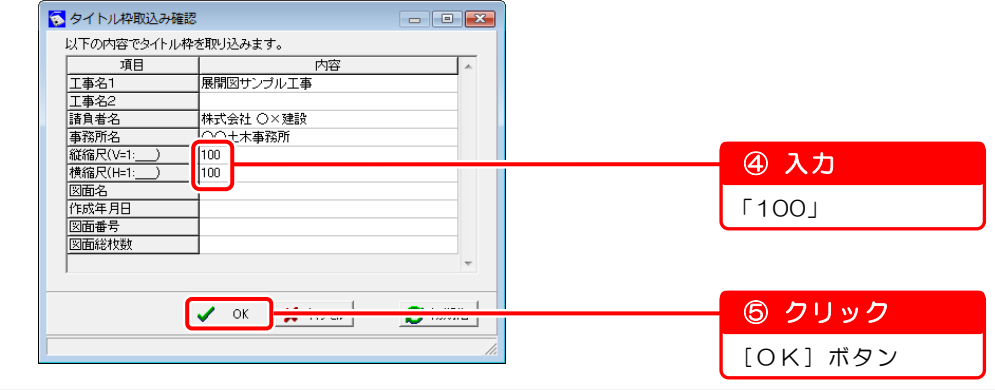

4)修飾CAD画面に、タイトル枠が表示されます。 カーソルに合わせてタイトル枠を移動し、クリックで配置を確定します。

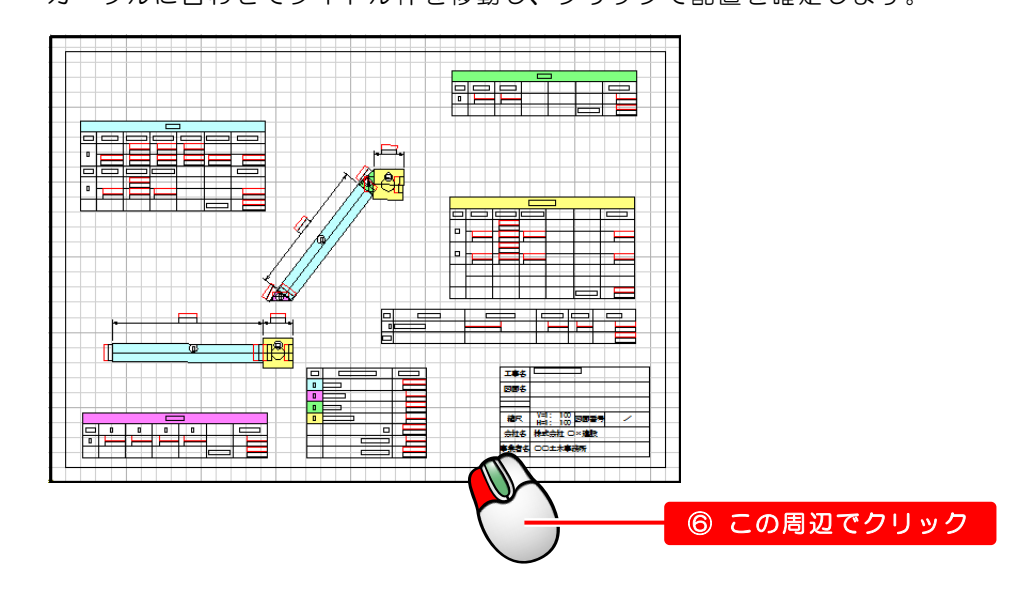

<span id="page-42-0"></span>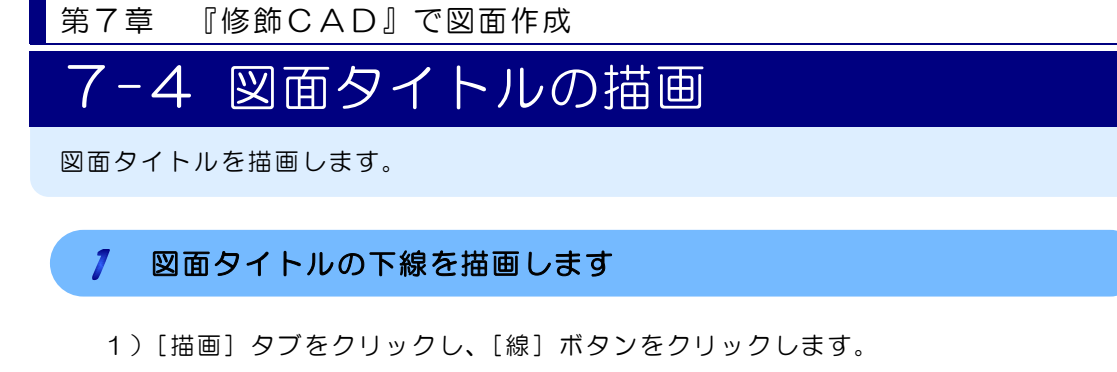

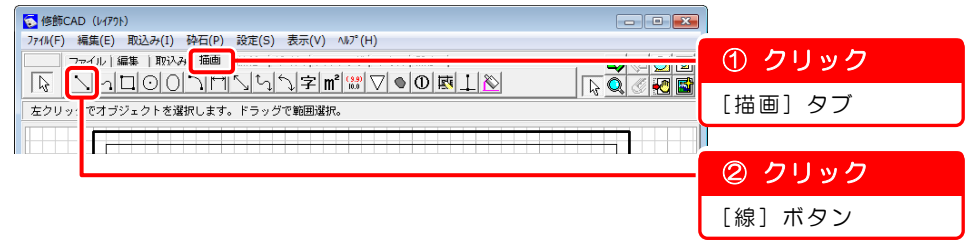

2)始点と終点を指定し、図面タイトルの下線を描画します。

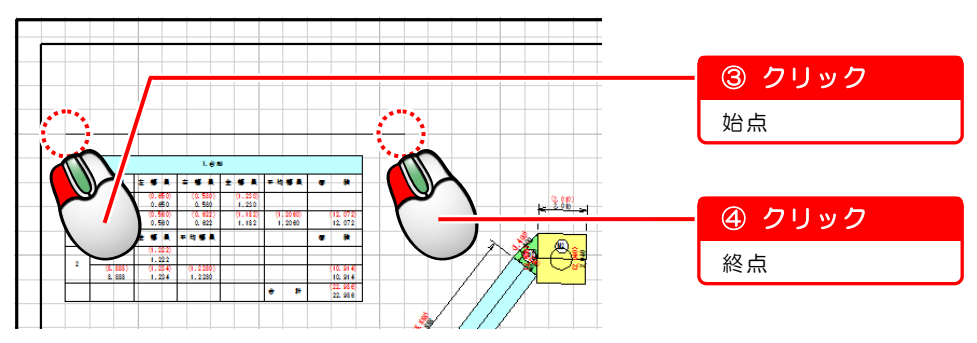

3) 右クリックして表示されるメニューから、[確定] を選択します。

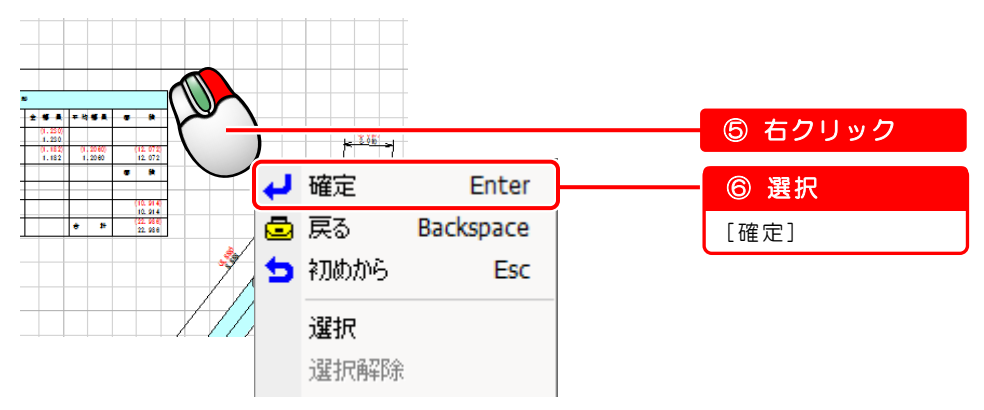

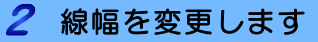

1)画面右上の[選択]ボタンをクリックします。

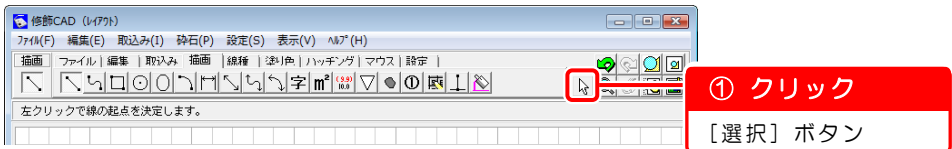

2)描画した下線を選択し、右クリックして表示されるメニューから、[属性変更] を選択します。

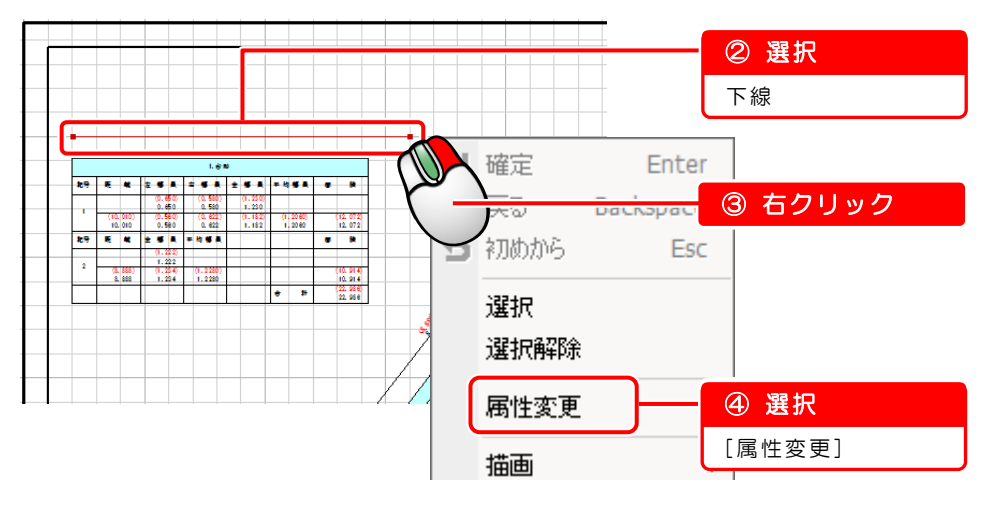

3) 属性変更画面が表示されます。

線幅を変更します。

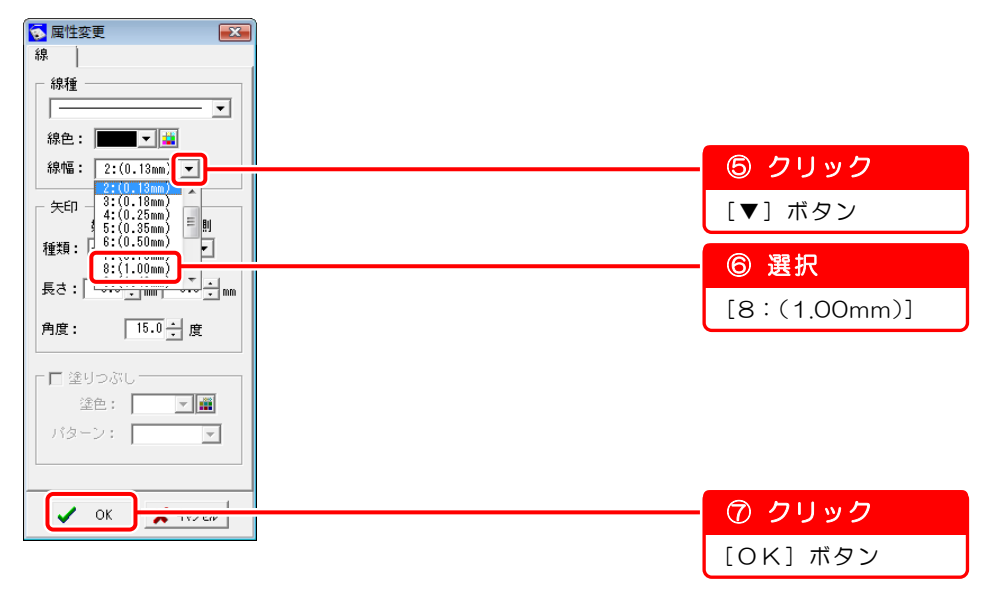

4)線の太さが変更されます。

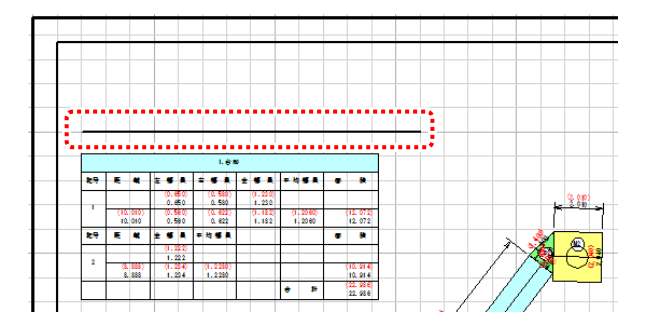

## 3 タイトル文字を描画します

1)[テキスト]ボタンをクリックします。

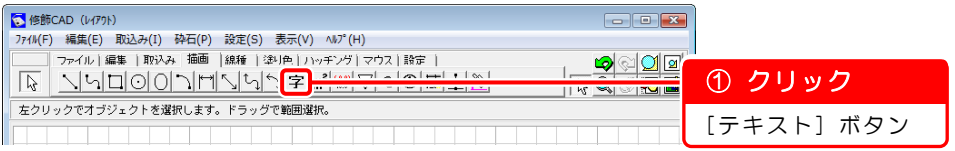

2)図面上でクリックすると、テキスト入力画面が表示されます。

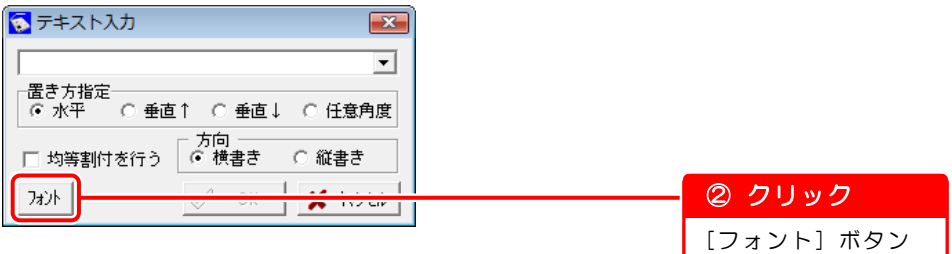

3)フォント設定画面が表示されます。 サイズを変更します。

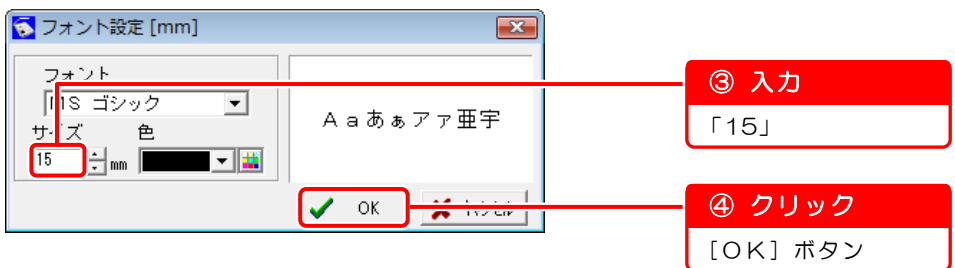

4)テキスト入力画面で、タイトル文字を入力します。

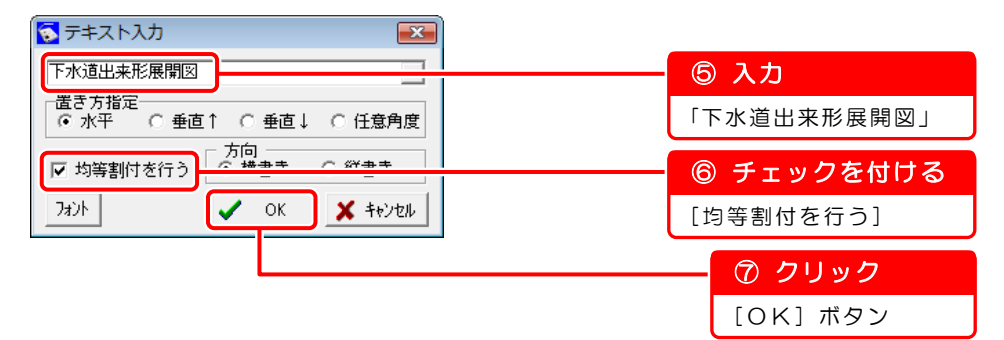

5)赤枠がカーソルに合わせて移動します。 下線の始点と終点をクリックします。

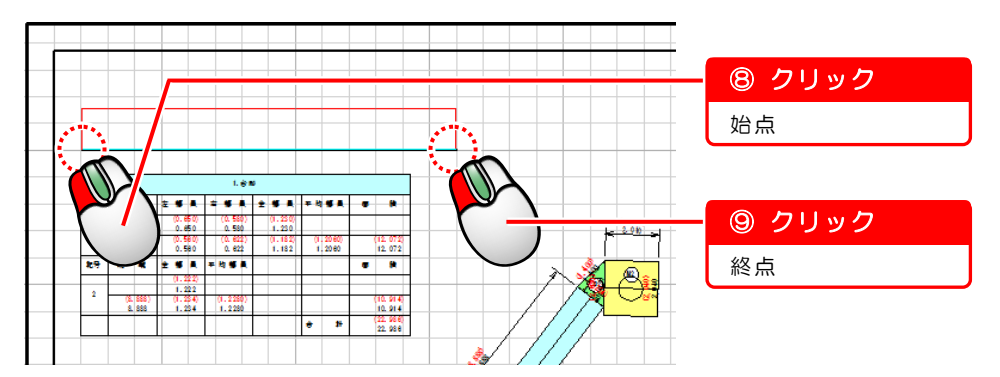

6)図面タイトルが描画されます。

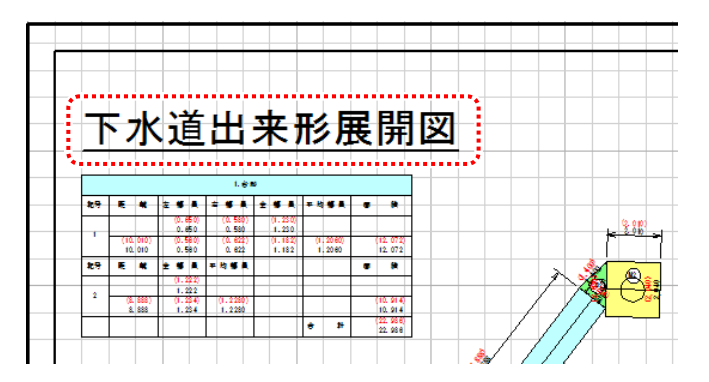

<span id="page-46-0"></span>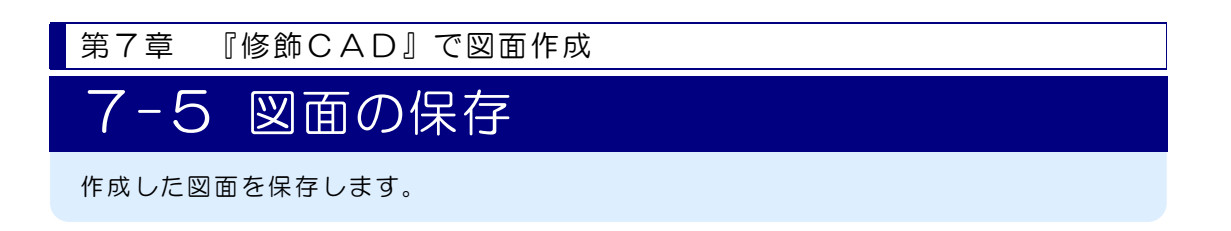

### 図面を保存します

Ϊ

1)新規保存します。

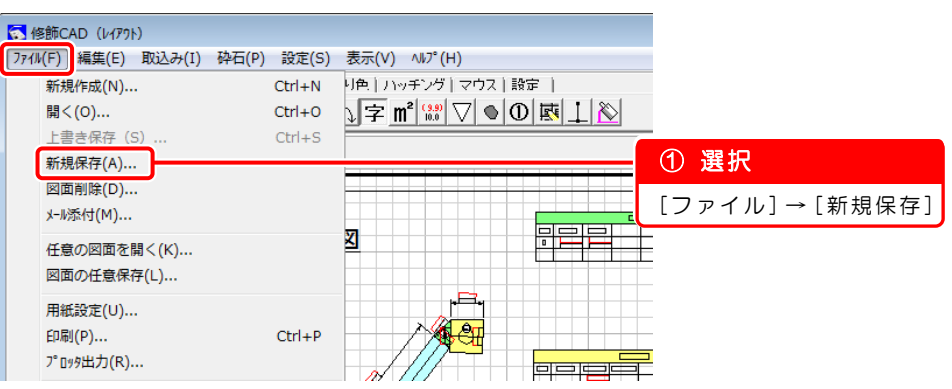

2)ファイル名を入力します。

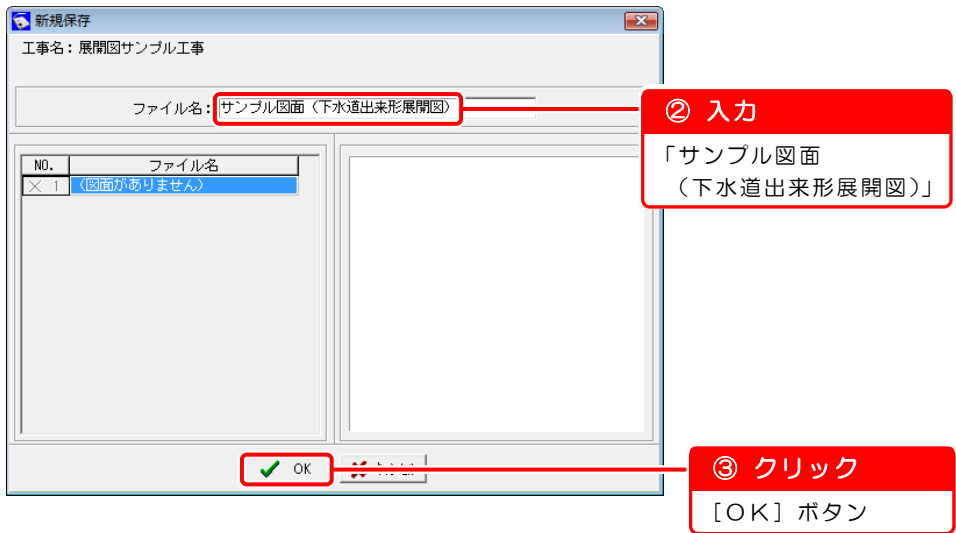

以上で「第7章 『修飾CAD』で図面作成」は終了です。

第8章

# 『擁壁数量展開図』の入力

『擁壁数量展開図』で、施工前の設計図面の作図 と数量計算をし、数量計算書を作成します。

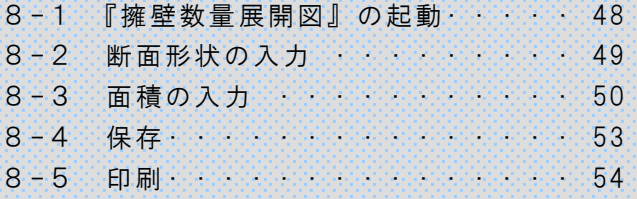

### 第8章 『擁壁数量展開図』の入力

# <span id="page-48-0"></span>8-1 『擁壁数量展開図』の起動

新規に工事を作成し、『擁壁数量展開図』を起動します。 擁壁の種類を選択します。

#### $\boldsymbol{I}$ 『擁壁数量展開図作成』を起動します。

デキスパート基本部画面の[擁壁数量展開図]ボタンをクリックします。

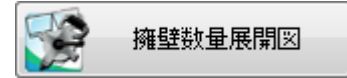

Ī

### 2 擁壁の種類を選択します

擁壁種類設定画面が表示されます。

基本操作マニュアルでは、以下の擁壁の種類を選択します。

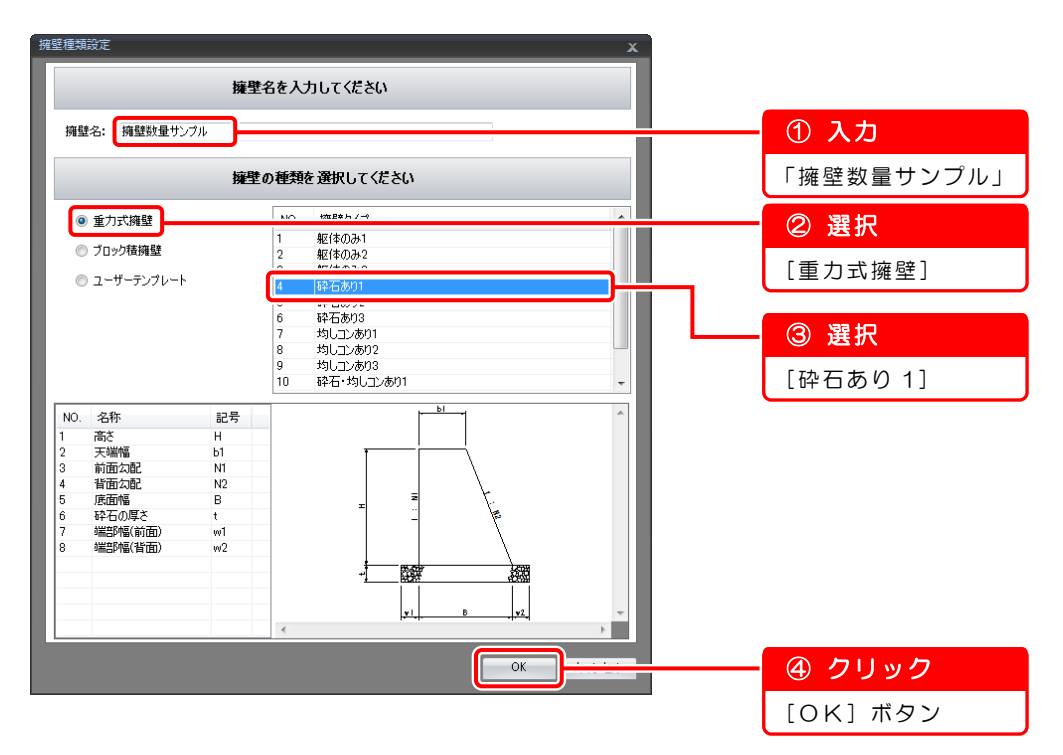

第8章 『擁壁数量展開図』の入力

# <span id="page-49-0"></span>8-2 断面形状の入力

現場の形状に合わせて、パラメータの変更をします。 計算式や項目名など、自由に変更できます。

### 断面形状画面が表示されます

Ĩ

選択した擁壁の種類のデータが取り込まれます。 基本操作マニュアルでは変更せずに進みます。

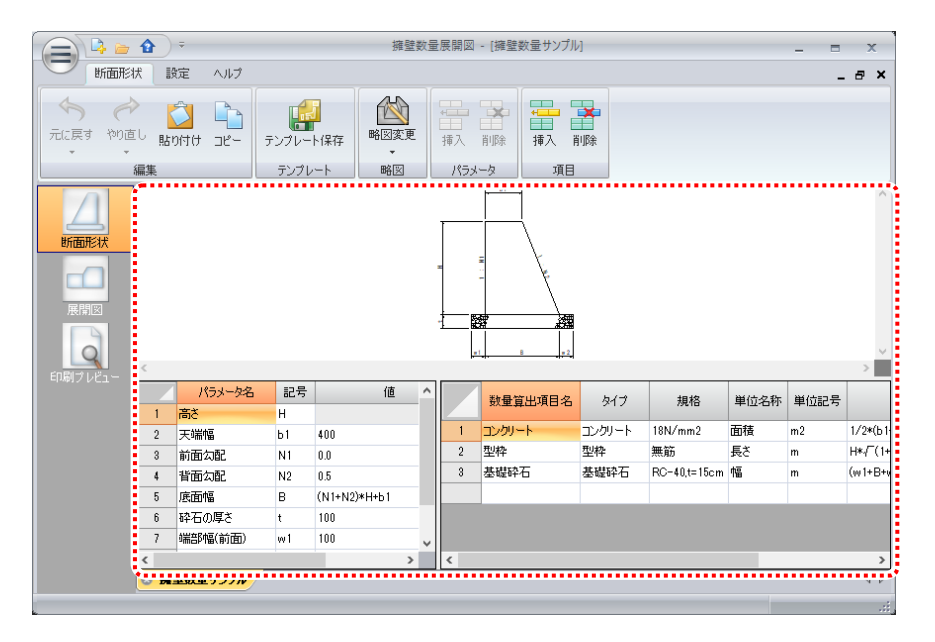

<span id="page-50-0"></span>第8章 『擁壁数量展開図』の入力 8-3 面積の入力 展開図を入力します。

### 測点名・距離・直高を入力します  $\mathcal{I}$

1)[展開図]ボタンをクリックします。

Ϊ

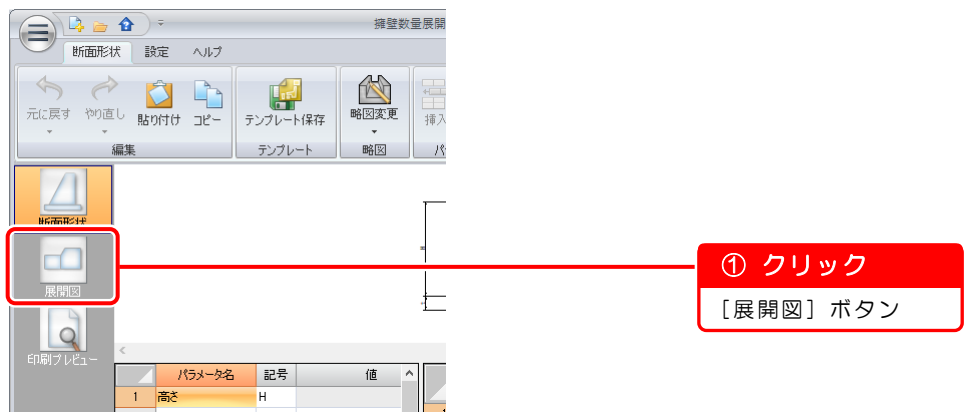

2)展開図入力欄に以下のデータを入力します。 距離と直高を入力すると、形状が自動で描画されます。 ※[測点名]欄を選択すると、「NO.」が自動で表示されます。

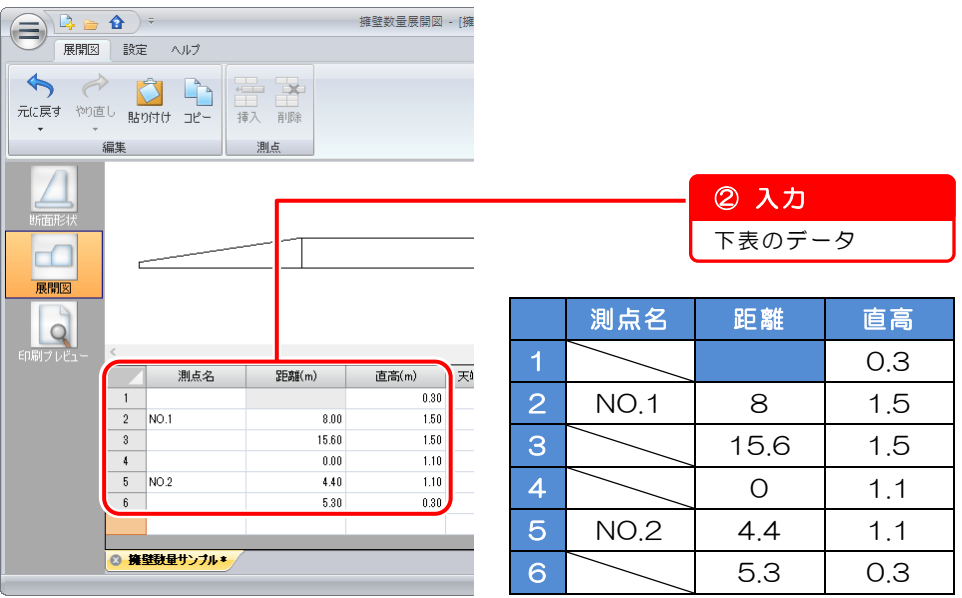

面積の入力 50

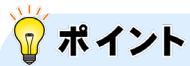

### 標高を利用した入力ついて

1)[天端側標高]と[基礎側標高]を入力します。 ※基準欄の設定は無効になります。

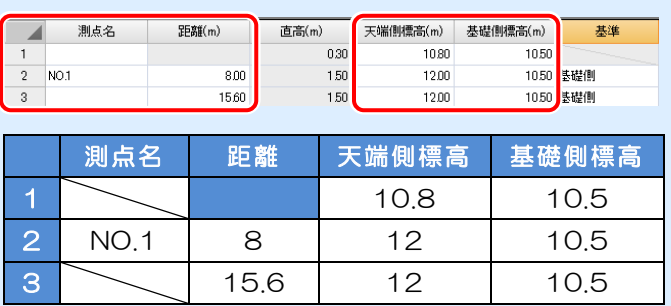

2)[直高]と標高の入力も可能です。

ここでは[直高]と[天端側標高]で説明します。

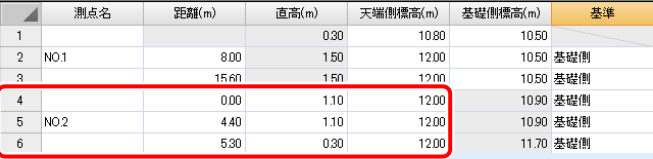

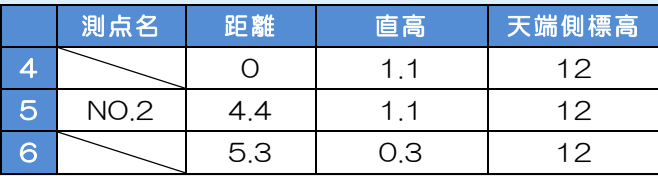

### 2 描画基準を切り替えます

1)以下の描画基準を[天端側]に切り替えます。

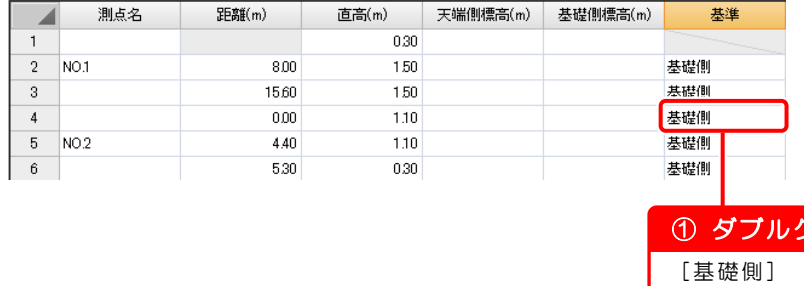

ハリック

2)表示されるリストから[天端側]を選択します。

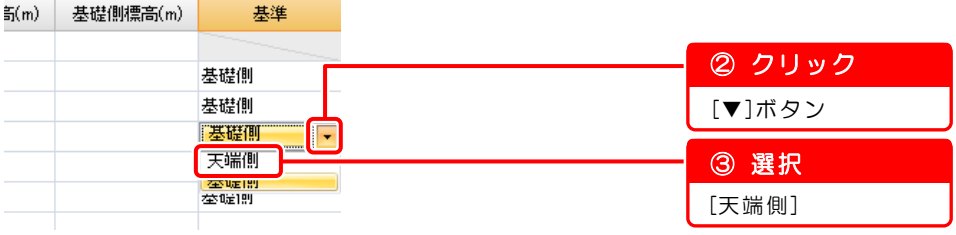

3)同様の手順で、以下のように描画基準を切り替えます。

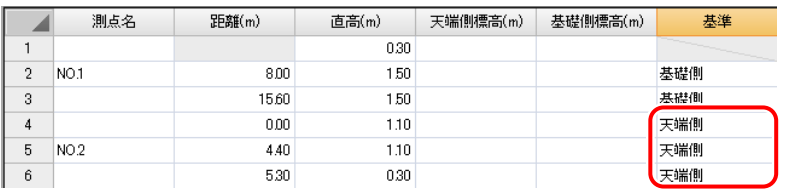

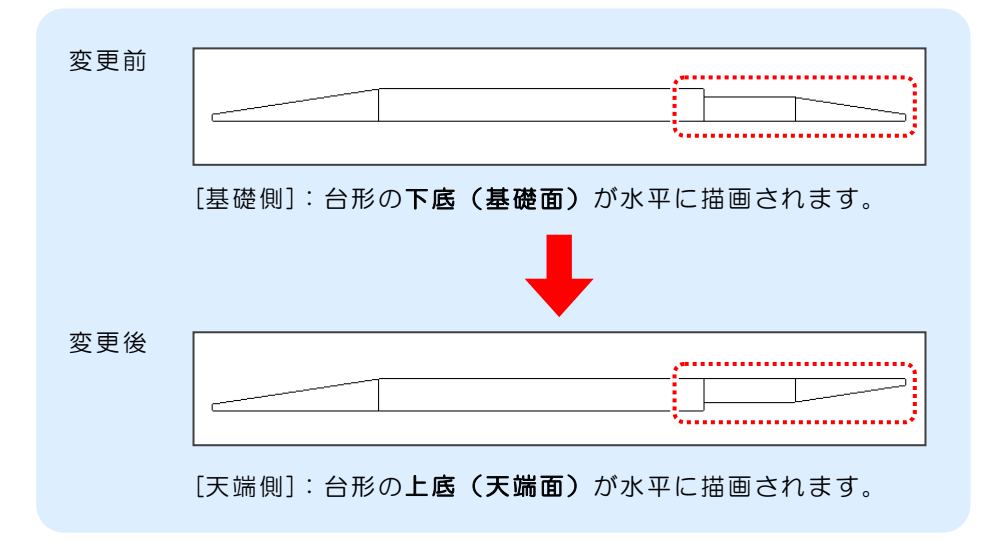

<span id="page-53-0"></span>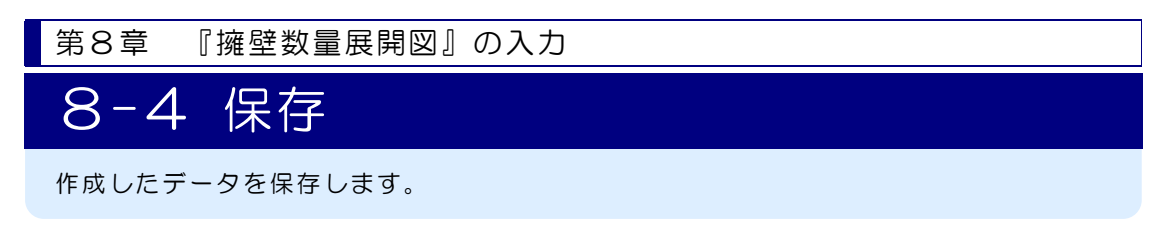

データを保存します

1) 名前を付けて保存します。

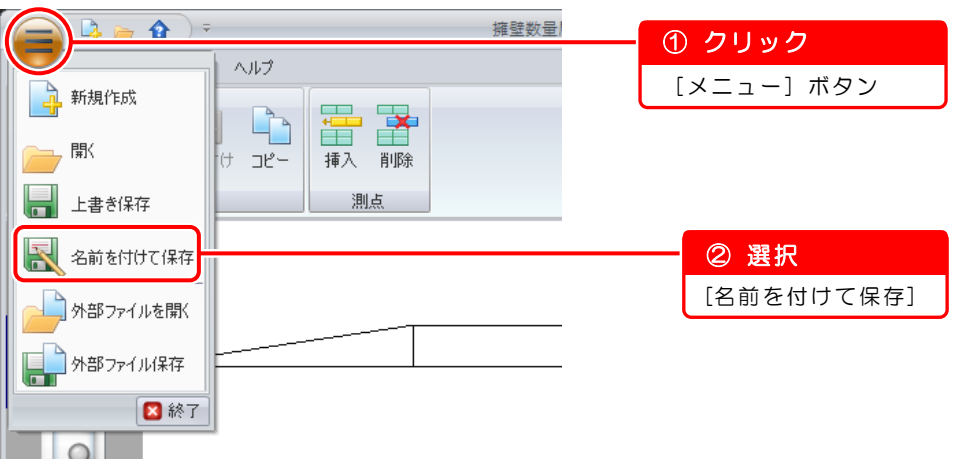

2)ファイル名を入力します。 ※入力するファイル名は、帳票に表示されるタイトルになります。

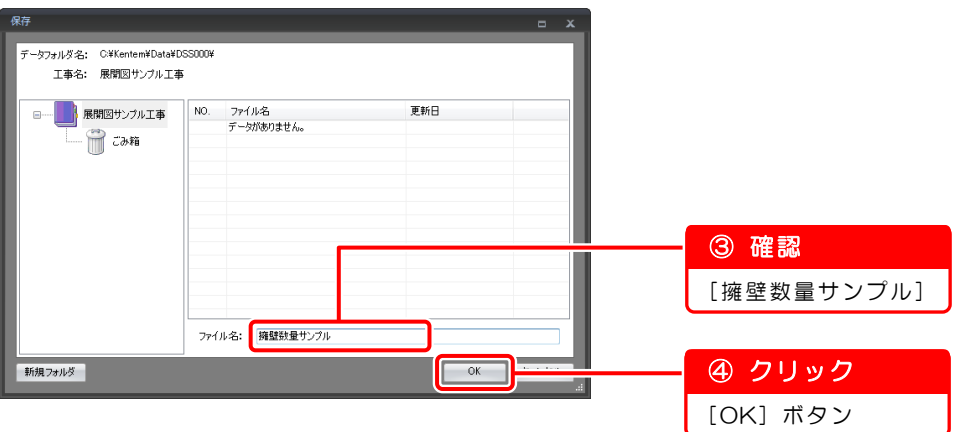

<span id="page-54-0"></span>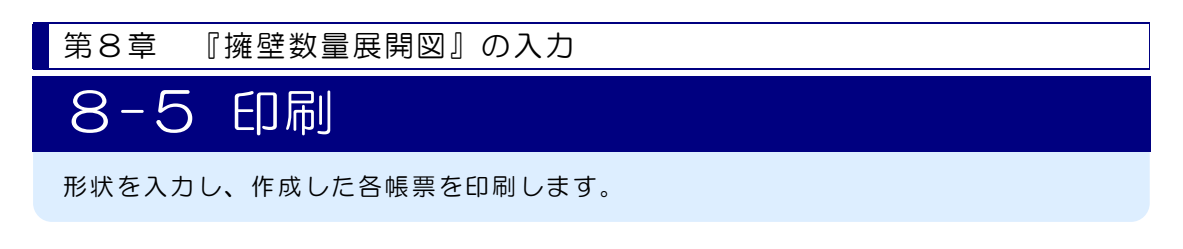

### 印刷する帳票シートを選択し、印刷します

1)[印刷プレビュー]ボタンをクリックし、印刷する帳票シートタブに切り替えま す。

基本操作マニュアルでは「数量計算書」を印刷します。

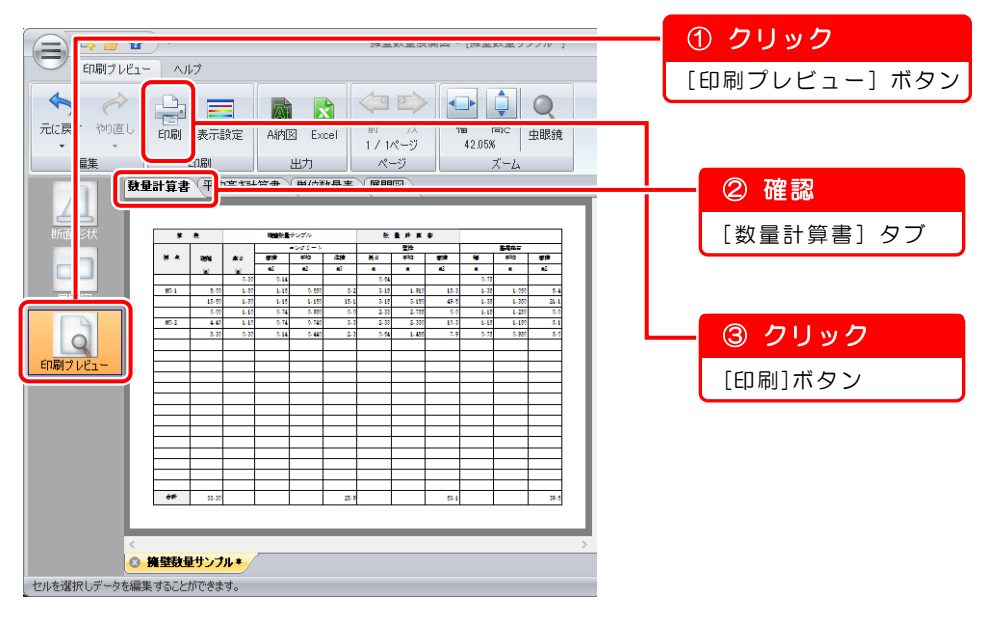

2)印刷対象画面が表示されるので、[現在の帳票シート]が選択されていることを 確認し、[OK]ボタンをクリックします。

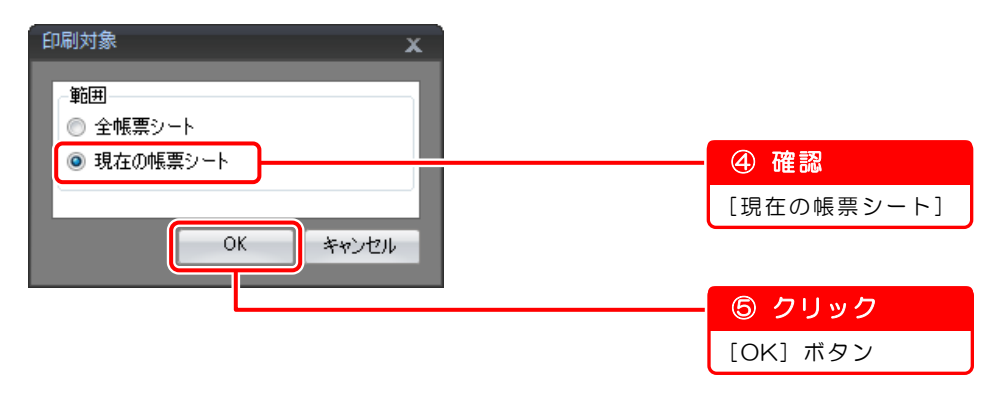

3)印刷画面が表示されるので、プリンタ・ページ範囲・部数などを設定し、[印刷] ボタンをクリックします。

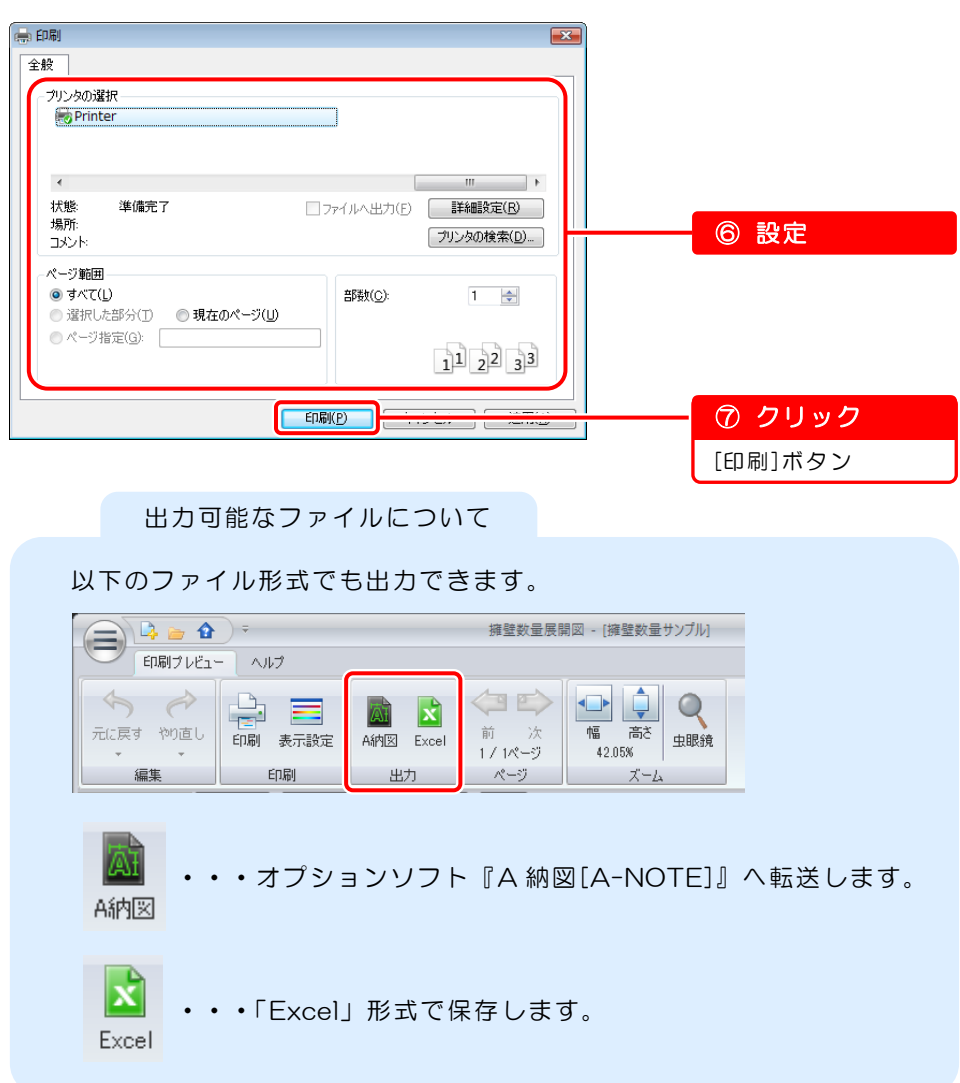

以上で「出来形展開図作成/擁壁数量展開図 基本操作マニュアル」は終了です。 その他の機能については「ヘルプ」をご覧ください。

第9章

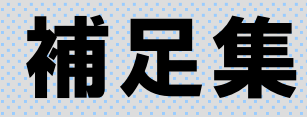

基本操作マニュアルの流れの中での[こんなとき は]をまとめました。

■接続する辺を変更する場合 ·············· [57](#page-57-0)

- ■座標を一つずつ選択して作成する場合 · [59](#page-59-0)
- ■図面(展開図パーツ)を微調整する場合 · · · [60](#page-60-0)

第9章 補足集

# 9-1こんなときは

困ったときの操作や説明のヒントをまとめました。

# ☞ こんなときは

### <span id="page-57-0"></span>■接続する辺を変更する場合

(該当箇所 ⇒ 別冊「基本操作マニュアル1」46ページ) 計算書描画設定画面の[出力設定]タブで接続辺初期値を設定している場合、プレビ ュー画面で接続する辺を選択しないと、自動で接続辺初期値に設定した辺に接続さ れます。

以下の手順で接続する辺を変更してください。 ※ここでは、「NO.3」の三角形の接続辺を変更します。

1)変更する三角形を選択します。

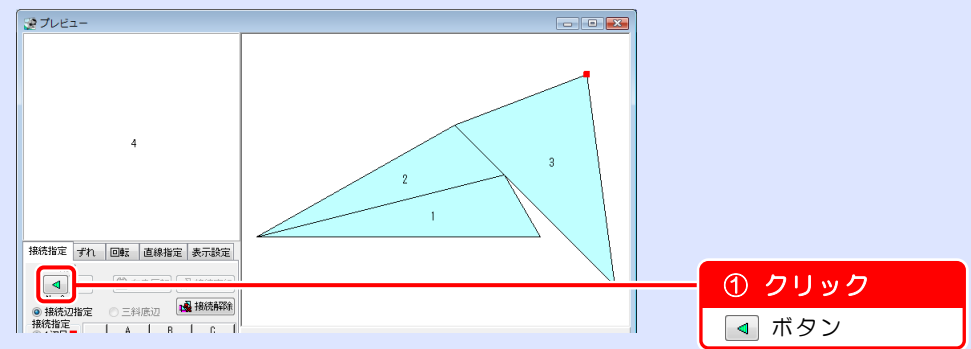

2) 任意の三角形が選択されました。 接続する辺を選択します。

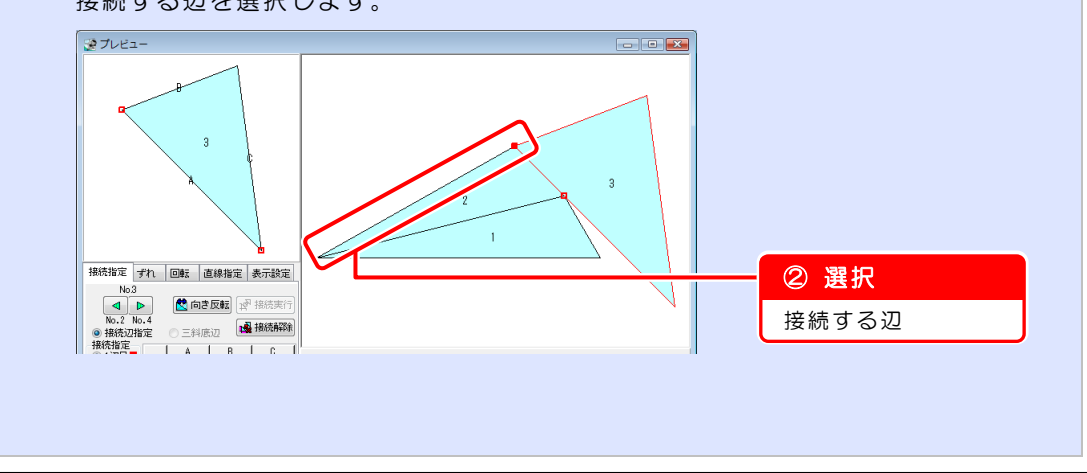

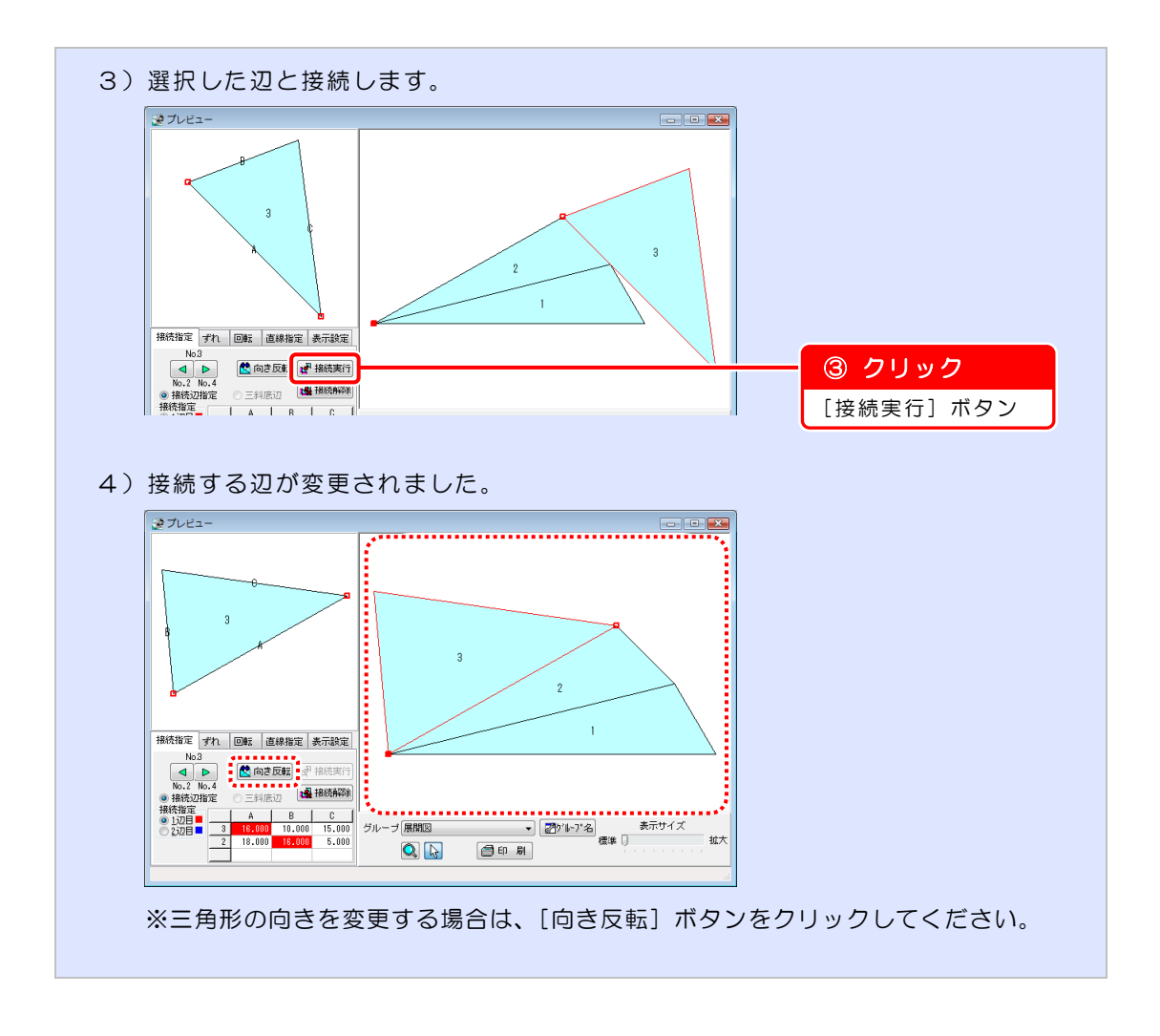

### <span id="page-59-0"></span>■座標を一つずつ選択して作成する場合

(該当箇所 ⇒ [14](#page-14-0) ページ)

プレビュー画面上、または座標選択画面で座標を3点選択することで、面積を計算 する三角形を一つずつ作成することができます。

### 【プレビュー画面上で作成】

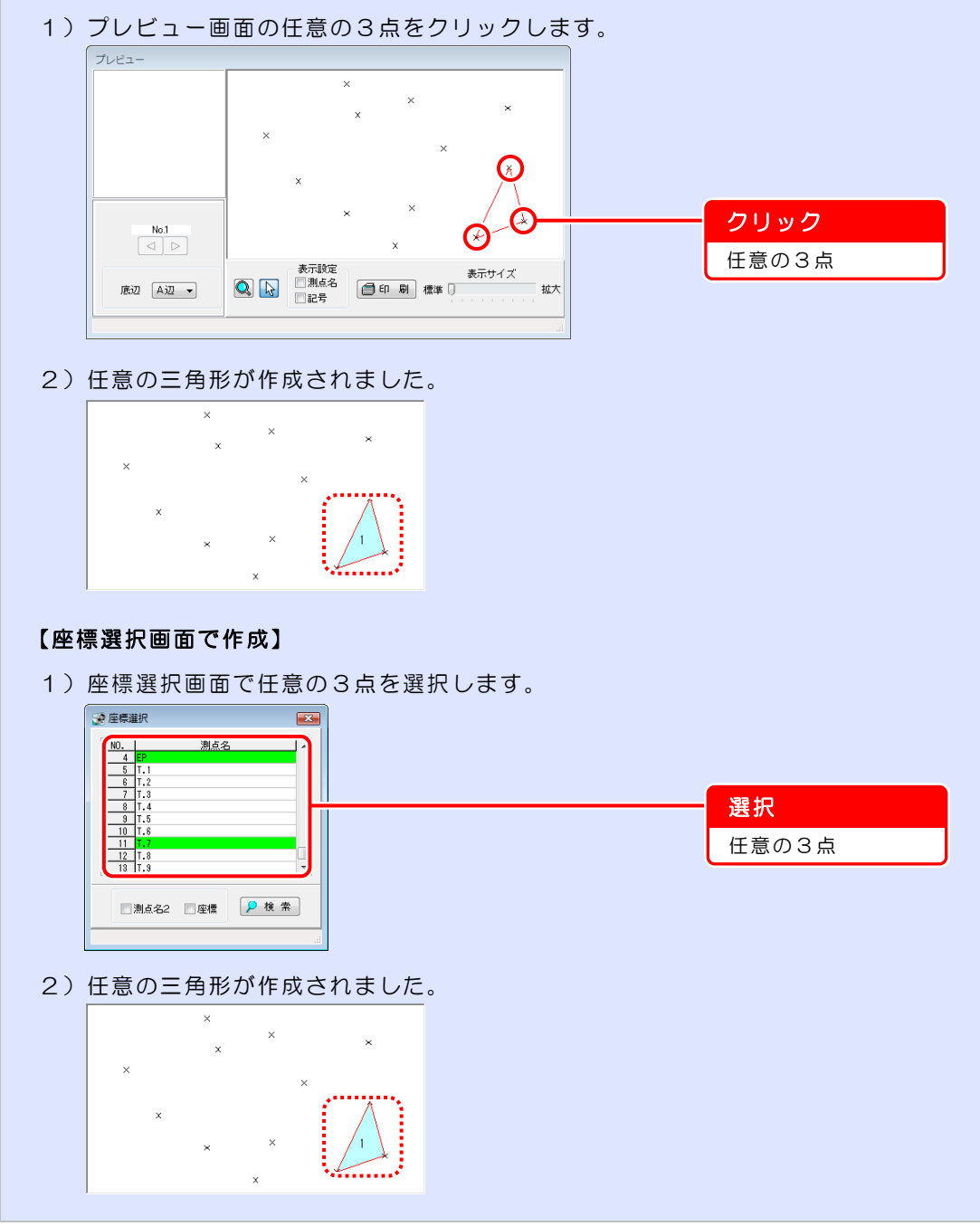

### <span id="page-60-0"></span>■図面(展開図パーツ)を微調整する場合

(該当箇所 ⇒ [31](#page-31-1) ページ) 『修飾CAD』で図面を作成する前に、『出来形展開図作成』で入力した数値を変更 せずに図面(展開図パーツ)を微調整することができます。 ※「混合」「ヘロン」でデータ入力した場合のみ

### 【プレビュー画面の[直線指定]タブ】

接続した複数の辺を、強制的に直線化します。 ※直線化しても、辺長や面積などの数値データは変更されません。

直線化する辺の端点をクリックすると、始点に赤い丸印が、変化点に水色の丸印が 表示され、選択された状態となります。

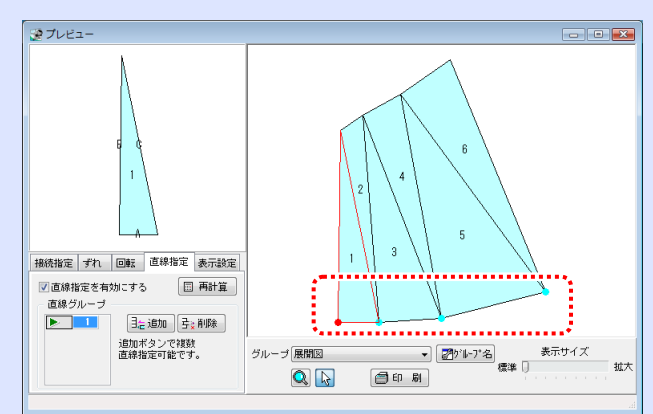

[直線指定を有効にする]にチェックを付けると、クリックした箇所が直線化され ます。

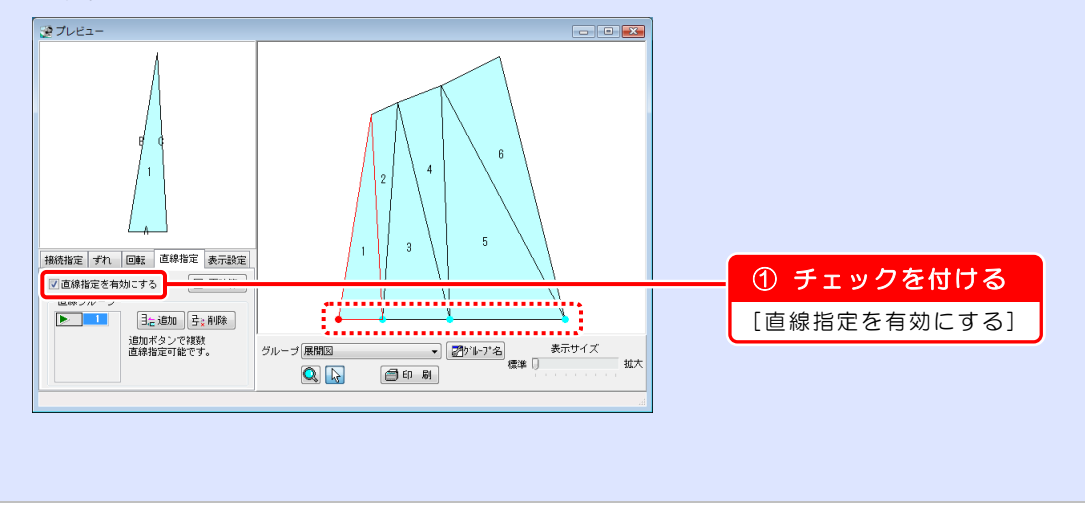

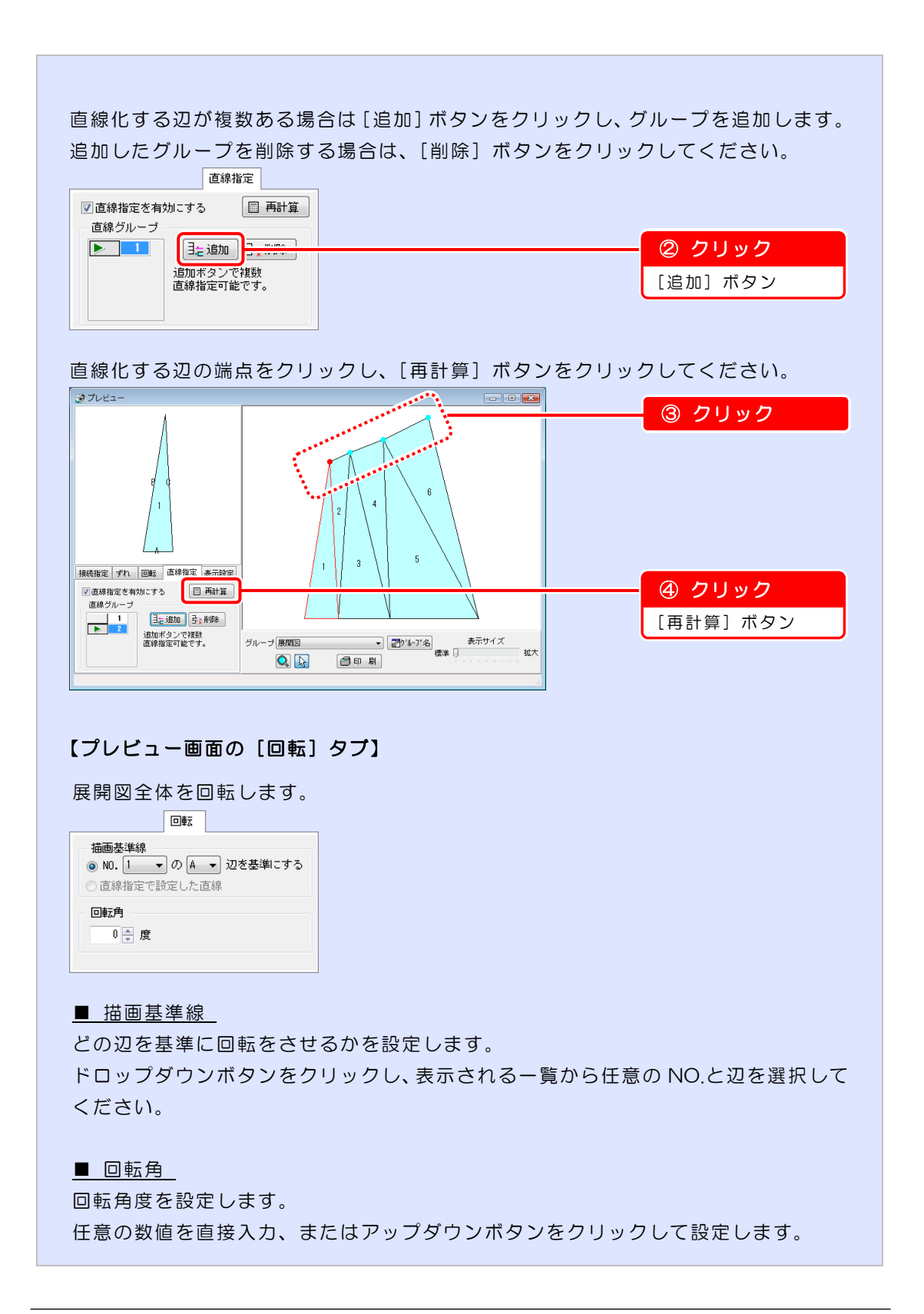

## ?) ソフトの操作に困ったら「サポートページ」をご活用ください!

機能·操作に関するサポートコンテンツを多数ご用意しております。よくあるご質問(FAQ)、PDF マニュアルなどを ご確認いただけます。業務効率化や不明点の確認・学習にお役立てください。

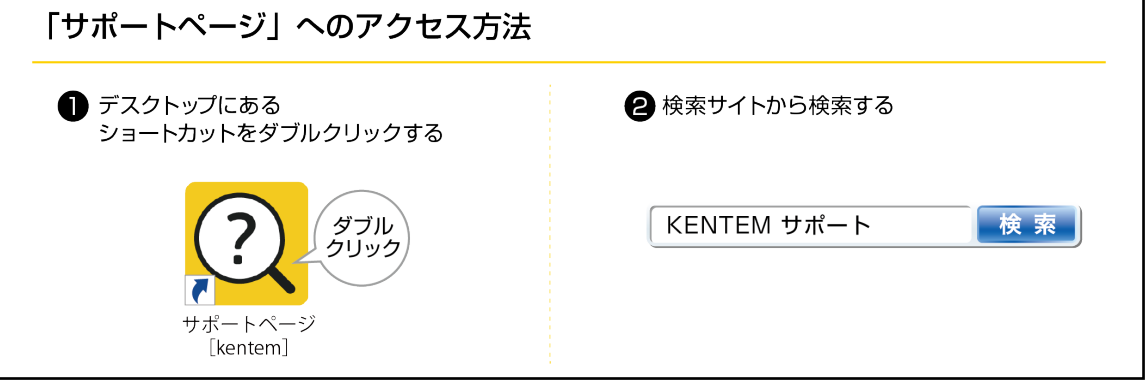

### デキスパート

出来形展開圖作成 擁壁数量展開圖 基本操作マニュアル 2

2023 年 6 月 27 日 (386・106-1)

発行所 株式会社 建設システム 〒417-0862 静岡県富士市石坂 312-1 TEL 0570-200-787 FAX 0545-23-2601